### **EXPRESS5800/120Mf**

 $\overline{1}$ 

()

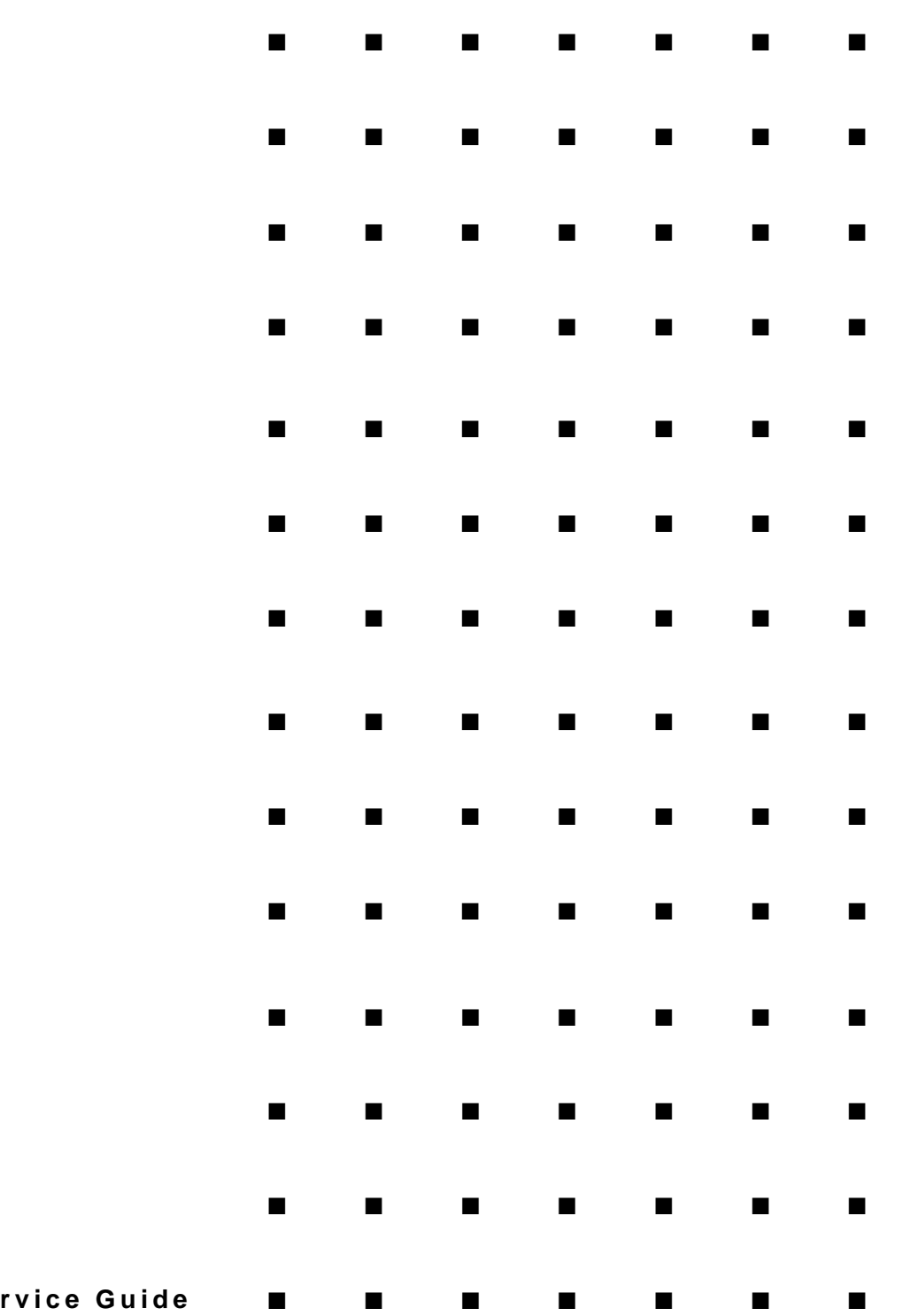

**Se** 

 $-$ 

Download from Www.Somanuals.com. All Manuals Search And Download.

# **CONTENTS**

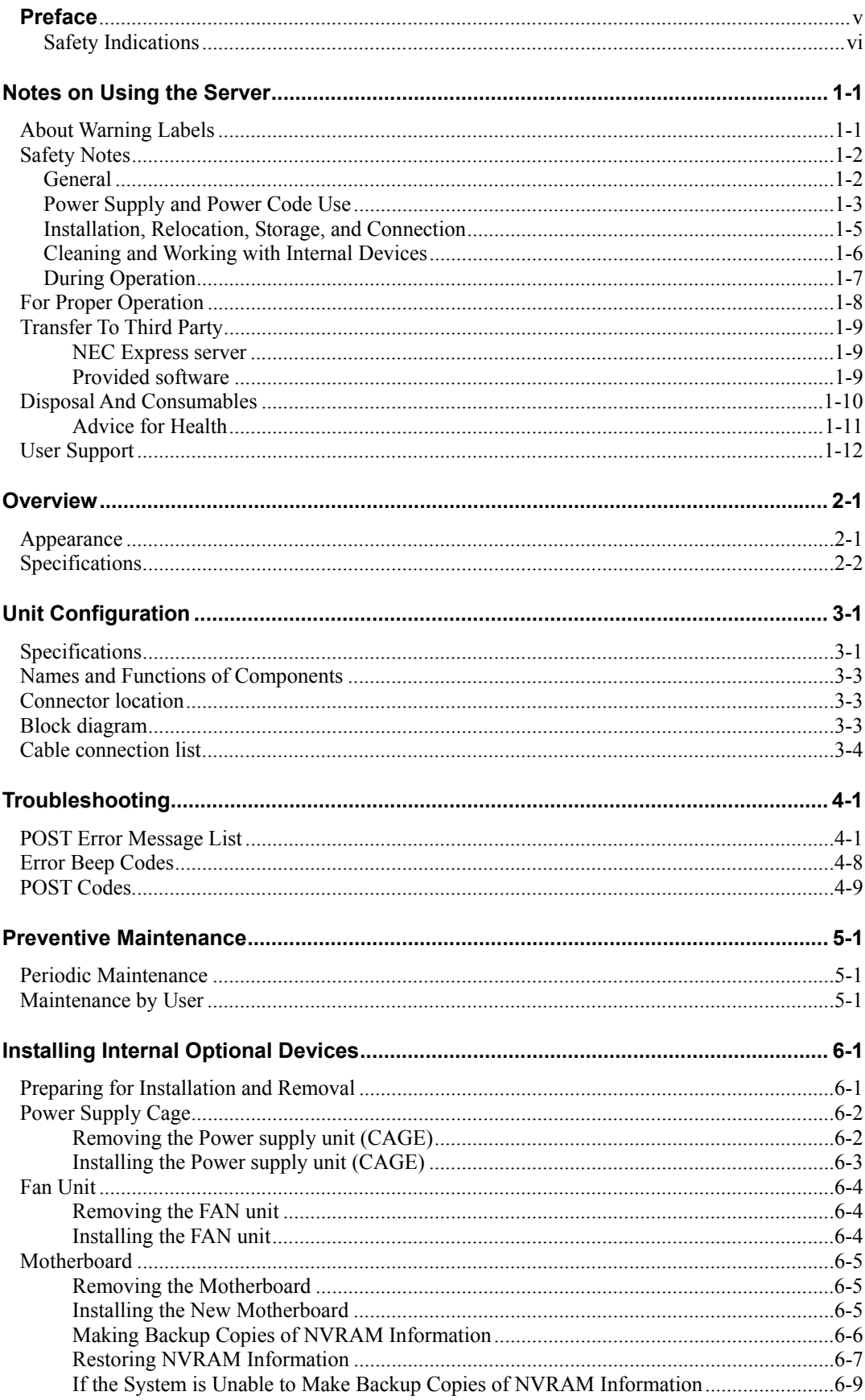

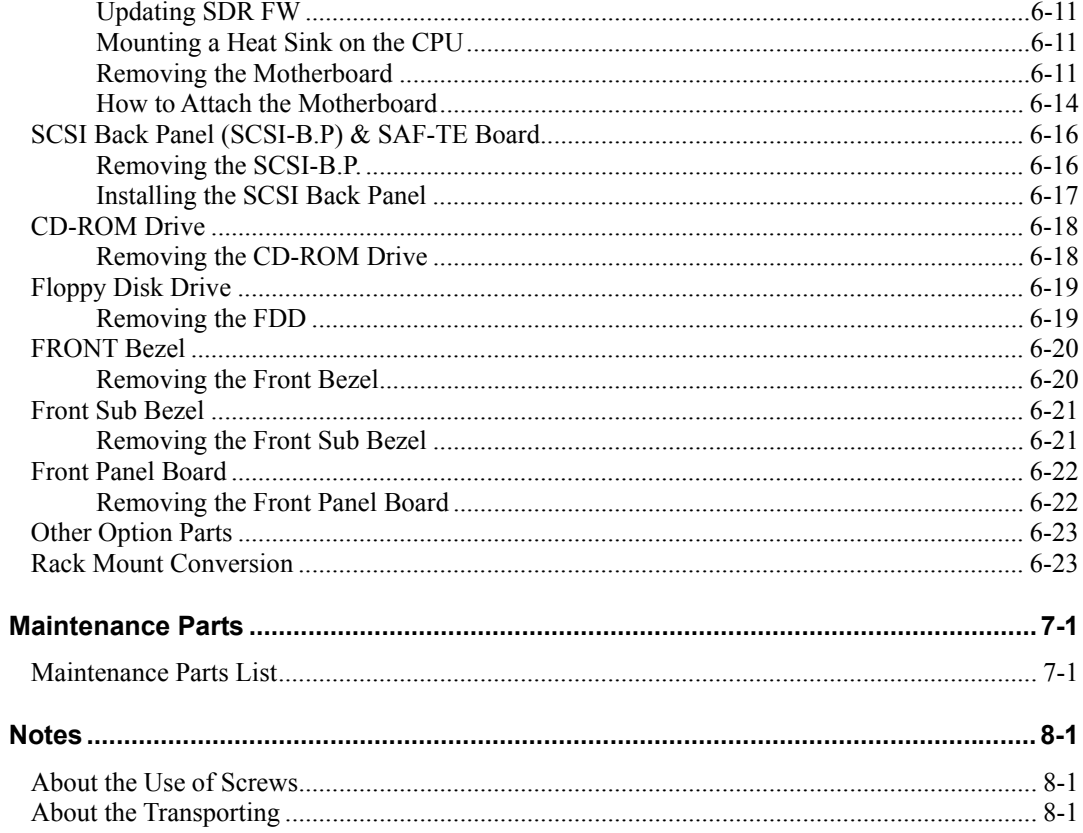

## **Preface**

Welcome to the Express5800/120Mf server Service Guide. This manual describes the maintenance work necessary for the Express5800/120Mf basic processing unit. Keep this guide at hand for quick reference at any time it may be required.

Read the section "Safety Indications" first, then proceed to "Notes On Using The Nec Express Server".

## *Safety Indications*

Follow the instructions given in this service guide for proper operation and safe use of the NEC Express5800.

This guide describes server components with possible danger, hazards that may be caused by ignoring warnings, and preventive actions against such hazards. Server components with possible danger are indicated with a warning label placed on or around them. They are also described in this guide.

In the user's guide and on warning labels, "WARNING" or "CAUTION" is used to indicate a degree of danger. These terms are defined as follows:

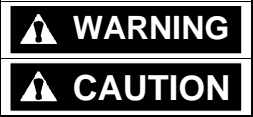

WARNING | Indicates the presence of a hazard that may cause loss of life or serious personal injury if the instruction is ignored. **CAUTION** Indicates the presence of a hazard that may cause minor personal injury, including burns or property damage, if the instruction is ignored.

Precautions and notices against hazards are presented with one of the following 3 symbols. The individual symbols are defined as follows:

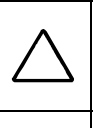

This symbol indicates the presence of a hazard if the instruction is ignored. An image in the symbol illustrates the hazard type. (Attention)

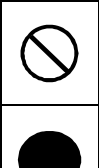

This symbol indicates prohibited actions. An image in the symbol illustrates a particular prohibited action. (Prohibited Action)

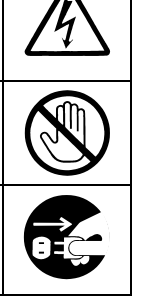

This symbol indicates mandatory actions. An image in the symbol illustrates a mandatory action to avoid a particular hazard. (Mandatory Action)

### (Example)

Symbol to draw attention

Term indicating a degree of danger

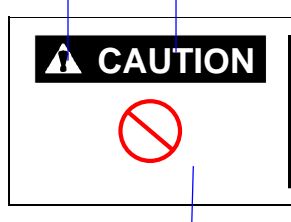

**CAUTION** Do not touch components in the NEC Express server while they are hot.

Components (e.g., especially hard disk drive) in the server are hot immediately after the power is turned off. Mount/dismount components only when they are cool.

Symbol indicating<sup>'</sup>a prohibited action (may not always be indicated)

Contents of a danger

## <span id="page-6-0"></span>**Chapter [1](#page-6-0)**

## **Notes on Using the Server**

This chapter includes useful information for proper and safe operation of the NEC Express server.

## **ABOUT WARNING LABELS**

The warning label is attached to components with possible danger or their vicinity in the NEC Express server to inform the user that a hazardous situation may arise when operating the server. (Do not take off any label or soil it.)

If you find any label unattached, almost peeled off, or soiled, making the warning illegible, contact your sales agent.

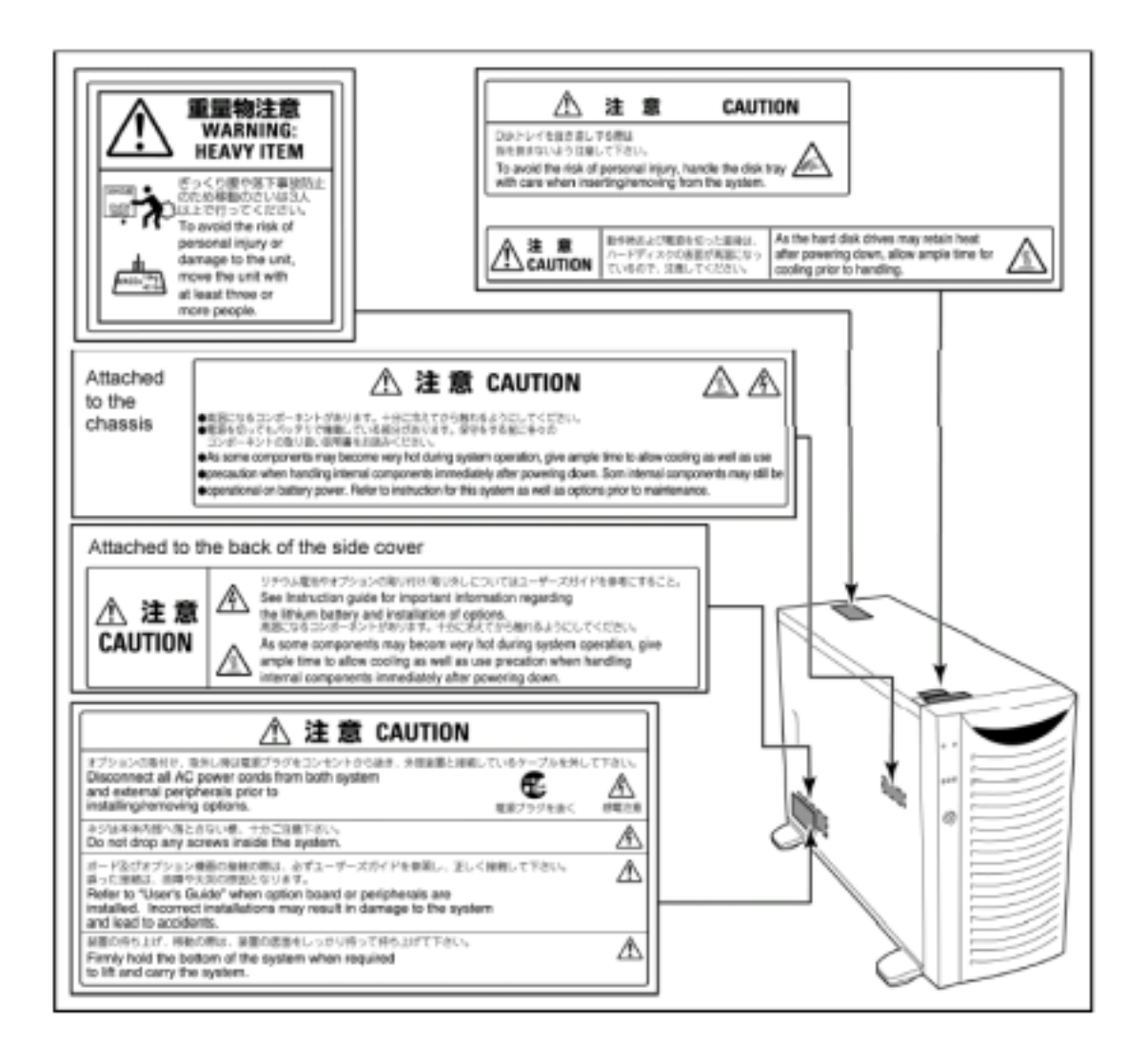

### **SAFETY NOTES**

This section provides notes on using the NEC Express server safely. Read this section carefully to ensure proper and safe use of the server. For symbols, see "SAFETY INDICATIONS" provided earlier.

### **General**

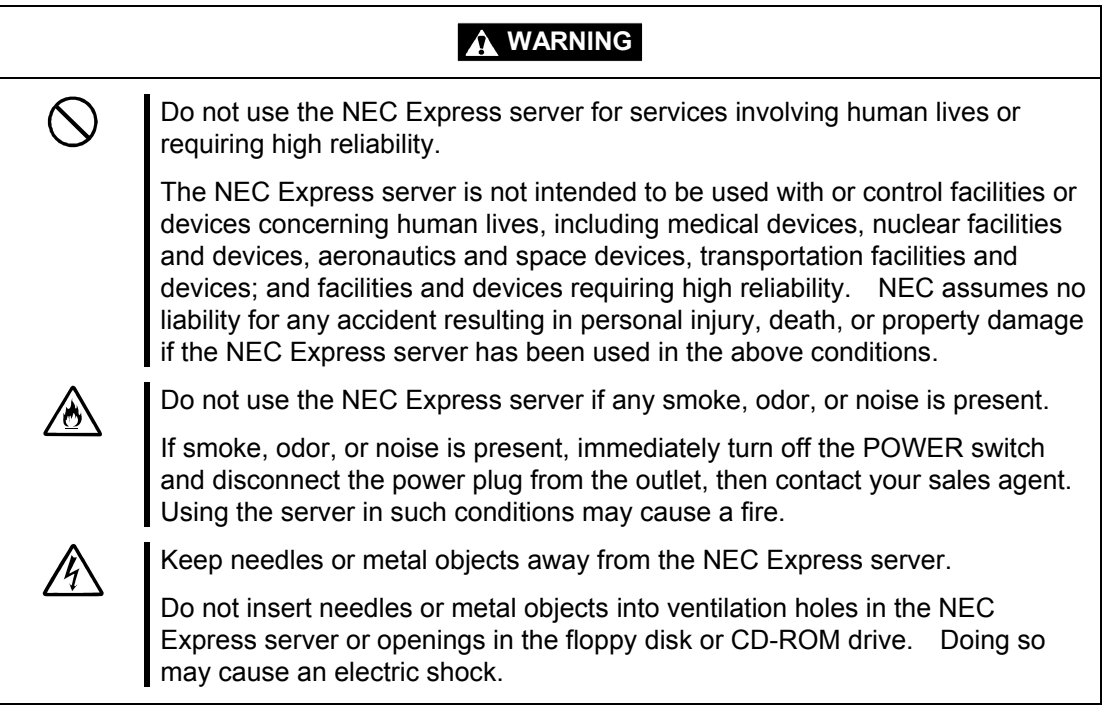

### **A** CAUTION

<u>/6</u>

Keep water or foreign matter away from the NEC Express server.

Do not let any form of liquid (water etc.) or foreign matter (e.g., pins or paper clips) enter the NEC Express server. Failure to follow this warning may cause an electric shock, a fire, or a failure of the server. When such things accidentally enter the server, immediately turn off the power and disconnect the power plug from the outlet. Do not disassemble the server. Contact your sales agent.

### **Power Supply and Power Code Use**

 $\mathscr{N}$ 

 $\bigcirc$ 

### **WARNING**

Do not hold the power plug with a wet hand.

Do not disconnect/connect the plug while your hands are wet. Failure to follow this warning may cause an electric shock.

Do not connect the ground wire to a gas pipe.

Never connect the ground wire to a gas pipe. Failure to follow this warning may cause a gas explosion.

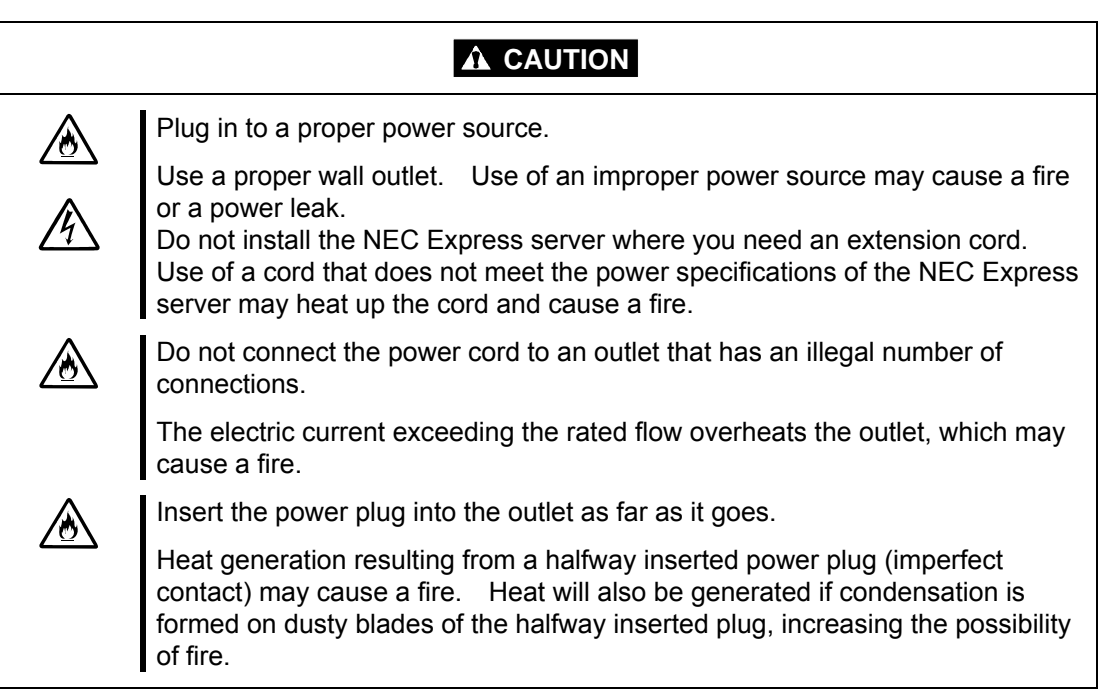

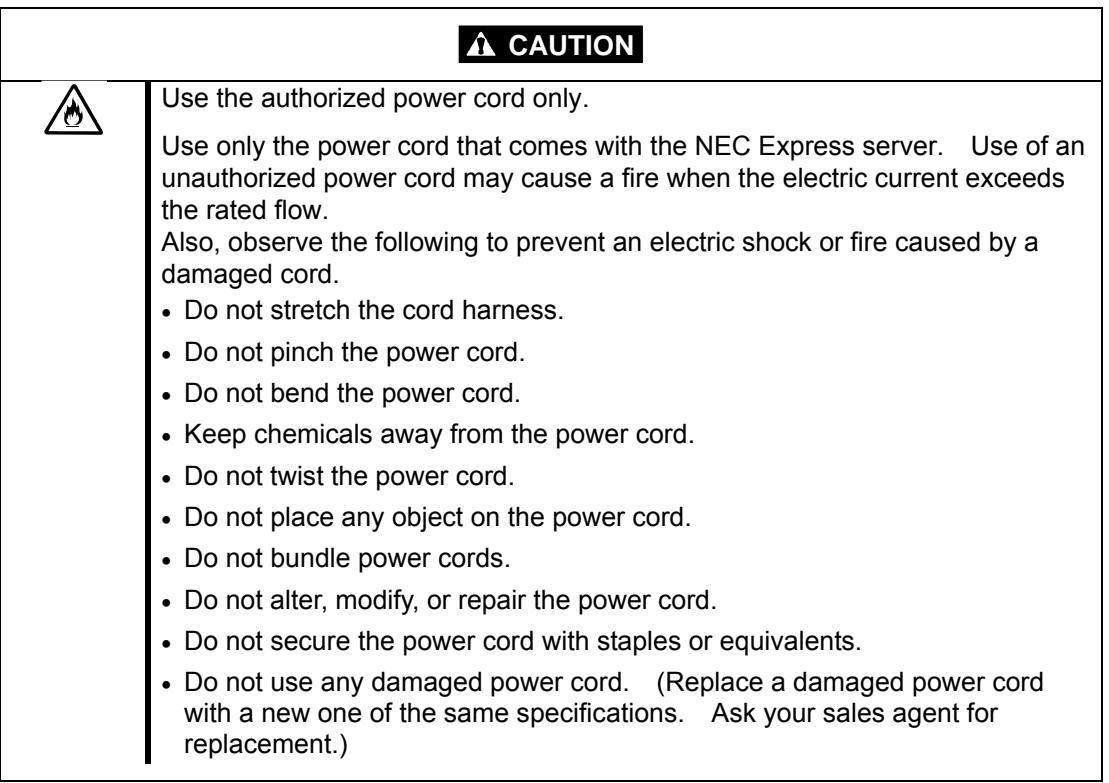

## **Installation, Relocation, Storage, and Connection**

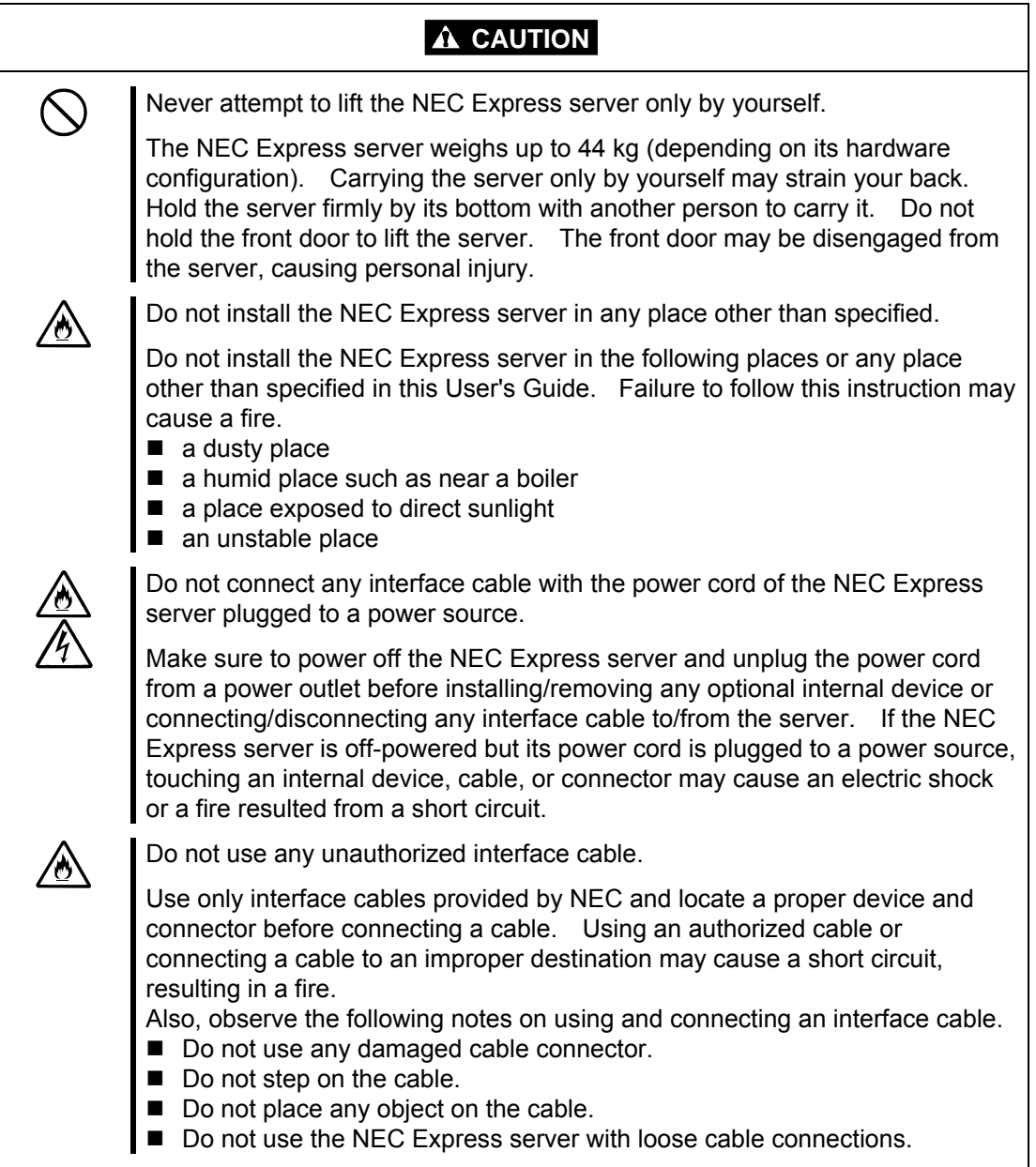

## **Cleaning and Working with Internal Devices**

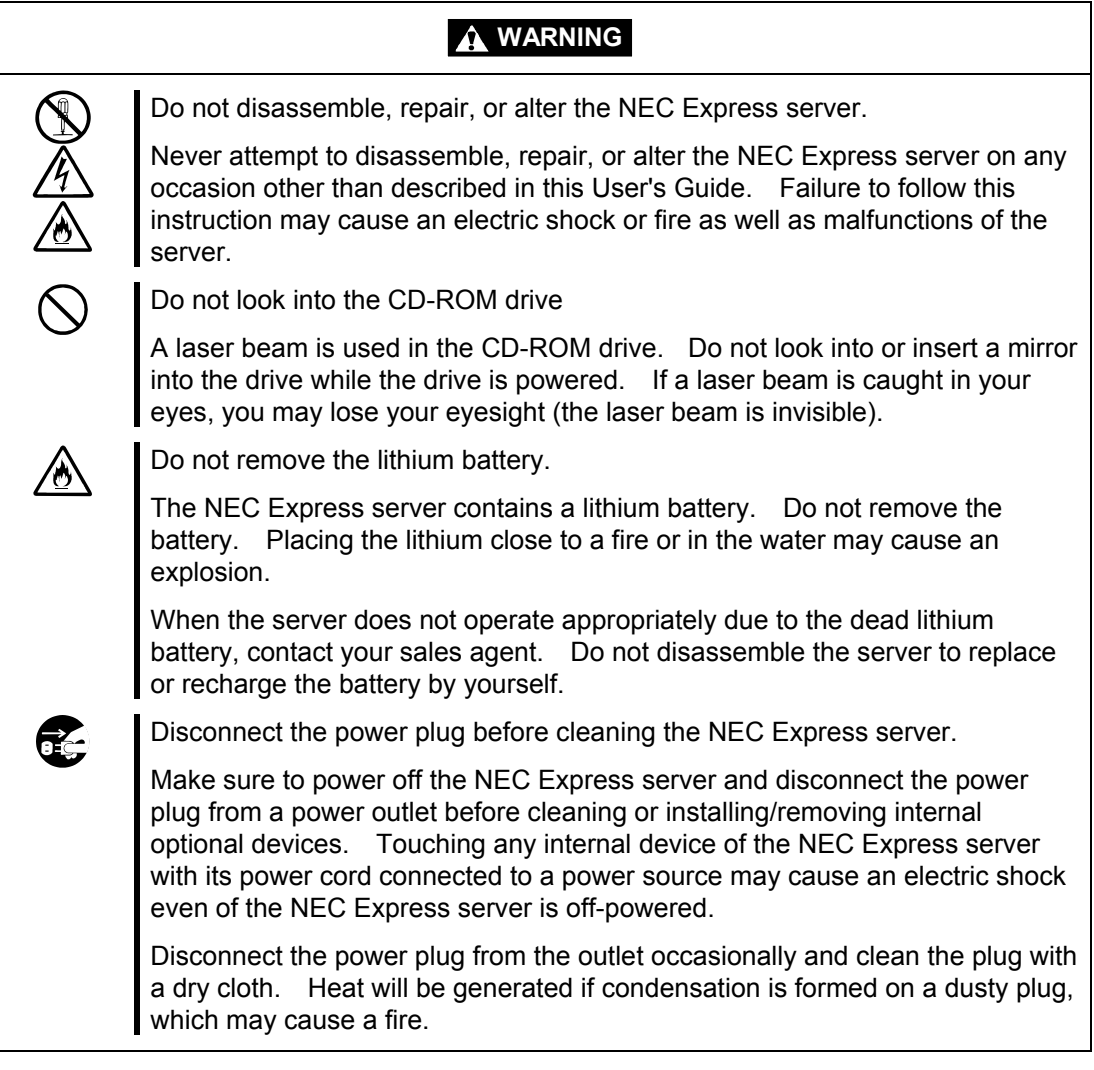

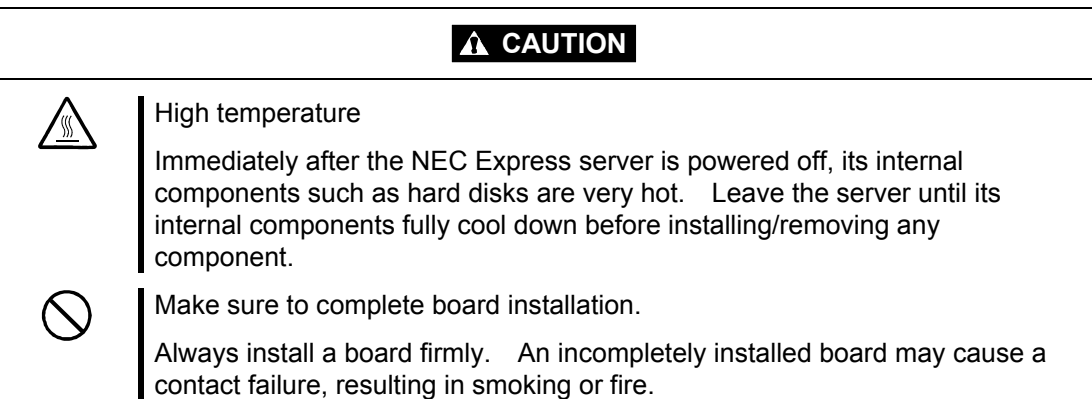

## **During Operation**

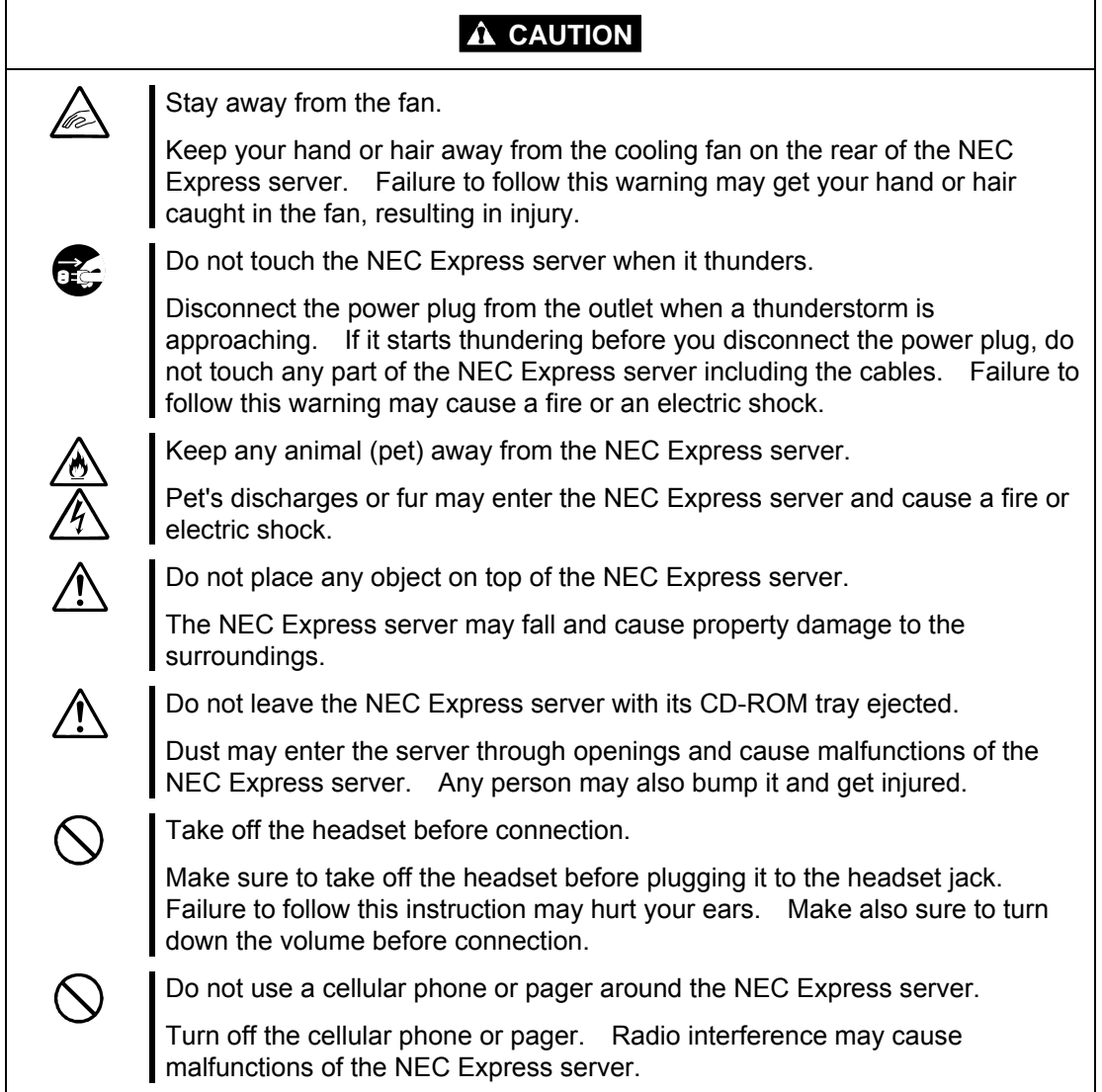

### **FOR PROPER OPERATION**

Observe the following notes for successful operation of the NEC Express server. Use of the NEC Express server ignoring the notes will cause malfunctions or failures of the server.

- ! Install the NEC Express server in a place that meets requirements for successful operation. For details, see Chapter 2, "Setting Up the Server."
- Do not delete the hard disk partition exclusively provided for maintenance of the NEC Express server although it may appear on the OS.
- ! Make sure to power off the NEC Express server before connecting or disconnecting cables between the server and peripheral devices.
- ! Verify that the access lamp on the NEC Express server is unlit before turning off the server or ejecting the floppy disk.
- Do not turn on the server after plugging the power cord.
- Do not turn off the server until the "NEC" logo and the some characters appear on the screen.
- ! When you have just turned off the NEC Express server, wait at least 30 seconds before turning it back on.
- ! Turn off the power and unplug the power cord from the outlet before relocating the NEC Express server.
- ! You may use a software command to eject the tray or a media from the CD-ROM drive or an optional device, for example a DAT, installed in the 5.25-inch device bay, respectively. Make sure that the front door is open before ejecting the tray or media with a software command. Running the command when the front door is closed will cause the tray or media to hit against the front door, which may cause a hardware failure of the NEC Express server as well as a software error.
- Clean the NEC Express server on a regular basis. (See Chapter 5 for cleaning.) Regular cleaning proactively prevents various failures of the server.
- **Example 1** Lightning may cause a momentary voltage drop. To prevent this problem, it is recommended to use an uninterruptible power supply unit.
- ! Make sure to use optional devices supported by the NEC Express server. Some non-supported devices may be physically installed/connected but cause failures of the server as well as a malfunction of the server.
- **EXEC recommends you use NEC's genuine products.** Some third-party products claim that they support the NEC Express server. However, repair of the server due to a failure or damage resulted from use of such third-party products will be charged.

### **TRANSFER TO THIRD PARTY**

The following must be observed when you transfer (or sell) the server or software provided with the server to a third party:

#### **NEC Express server**

Make sure to provide the User's Guide along with the server to a third party.

### **Provided software**

To transfer or sell any software application that comes with the NEC Express server to a third party, the following requirements must be satisfied:

- ! All provided software applications must be transferred and no backup copies must be retained.
- ! Transfer requirements listed in "Requirements for Software Use" that comes with each software application must be satisfied.
- ! Software applications that are not approved for transfer must be uninstalled before transferring the NEC Express server.

### **DISPOSAL AND CONSUMABLES**

**IDispose the server, hard disk drives, floppy disks, CD-ROMs, and optional boards as** required by the local regulations. Ask your local government for details.

> **IMPORTANT:** For disposal (or replacement) of the battery on the motherboard of the NEC Express server, consult with your sales agent.

! The NEC Express server contains some components that are only good for a limited period of time and require replacement, such as fans, internal batteries, the internal CD-ROM drive, the floppy disk drive, and the mouse. For stable operation of the NEC Express server, NEC recommends you replace these components on a regular basis. Consult with your sales agent for replacement or the product lives.

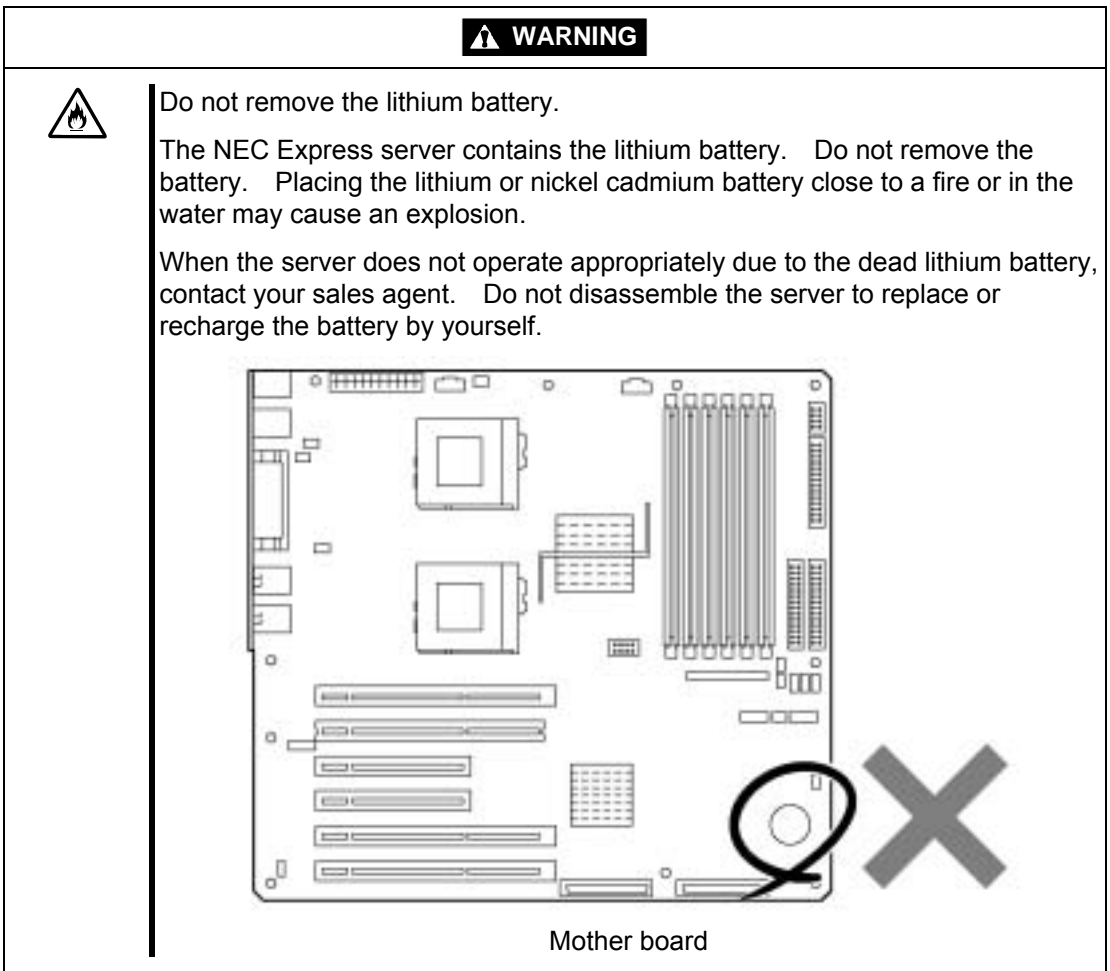

#### **Advice for Health**

The longer you keep using the computer equipment, the more you become tired, which may cause disorders of your body. When you use a computer, observe the following to keep yourself from getting tired:

#### **Good Working Posture**

You have good posture if the following are satisfied when you use a computer:

- You sit on a chair with your back straight.
- Your hands are parallel with the floor when you put them on the keyboard.
- You look at the screen slightly lower than your eye height.

You have "good working posture" as described in the above when no part of your body is under excess strain, in other words when your muscles are most relaxed.

You have "bad posture" when you sit with your back hunched up or you operate a display unit with your face close to the screen. Bad working posture may cause eye strain or poor eyesight.

#### **Adjustment of Display Unit Angles**

Most display units are designed for adjustment of the horizontal and vertical angles. This adjustment is important to prevent the screen from reflecting bright lights and to make the display contents easy to see. You will not be able to keep "good working posture" and you will feel more tired than you should if you operate a display unit without adjusting horizontal and vertical angles.

#### **Adjustment of Screen Brightness and Contrast**

The display unit has brightness and contrast adjustment functions. The most suitable brightness and contrast depend on the individual and the working environment (well-lighted room or insufficient light). Adjust brightness and contrast so that the screen will be easy to see. An extremely bright or dark screen will give a bad effect to your eyes.

#### **Adjustment of Keyboard Angle**

The keyboard provided with the NEC Express server is designed for adjustment of an angle. Adjust the keyboard angle at which the keyboard is easy to operate. The adjustment assists in reducing strain on your shoulders, arms, and fingers.

#### **Cleaning of Equipment**

Clean equipment regularly. It is difficult to see the display contents on a dusty screen. Keeping equipment clean is also important for your sight.

#### **Fatigue and Rest**

If you feel tired, you should stop working and do light exercises.

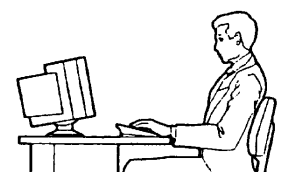

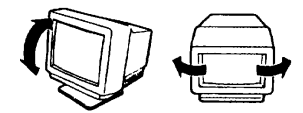

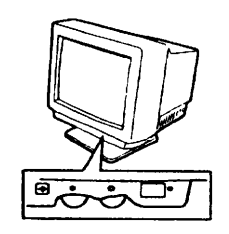

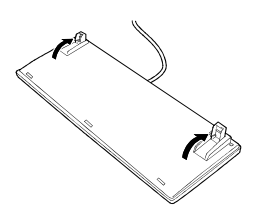

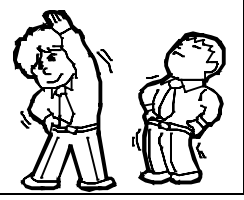

### **USER SUPPORT**

Before Asking for Repair, do the following when the NEC Express server appears to fail:

- **1.** Check if the power cord and the cables to other devices are properly connected.
- **2.** See Chapter 6 to find if your problem fits the description. If it does, take the recommended measure for it.
- **3.** Check if the software required for operation of the NEC Express server is properly installed.

If the NEC Express server still appears to fail after you have taken the above actions, consult with your sales agent immediately. Take notes on lamp indications of the server and alarm indications on the display unit before consultation, which may provide a significant help to your sales agent.

## **Chapter 2**

## **Overview**

This manual describes the maintenance method for NEC Express5800/120Mf basic processing unit. The explanation is for maintenance personnel who perform site adjustment, periodic inspection, and repair of NEC Express5800/120Mf basic processing unit.

### **APPEARANCE**

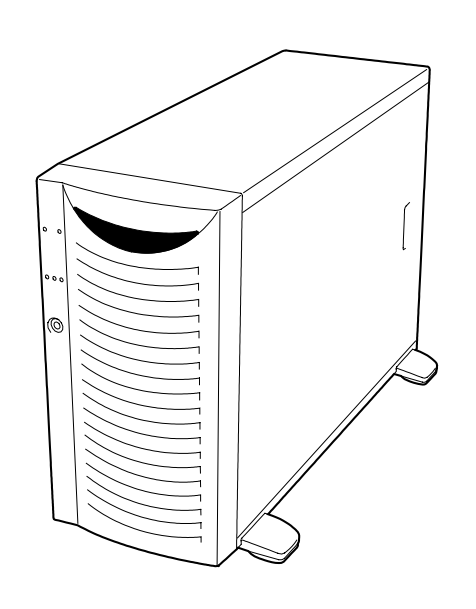

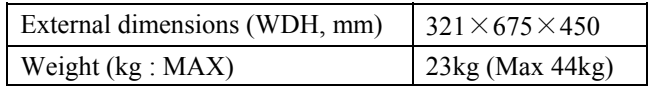

### **SPECIFICATIONS**

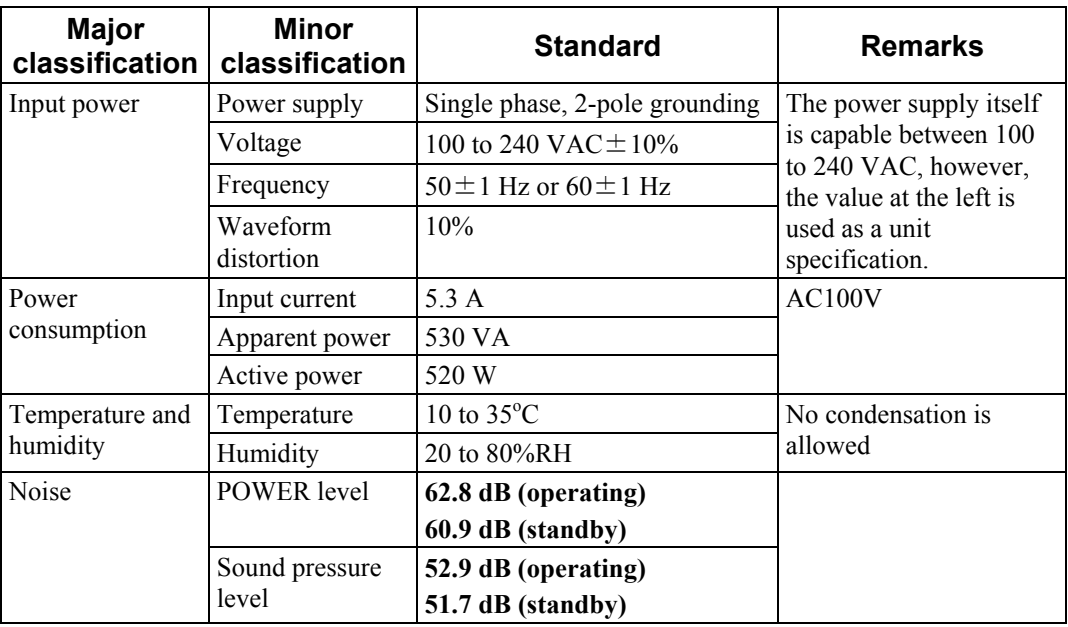

The table below lists the general specifications of the unit.

# **Unit Configuration**

### **SPECIFICATIONS**

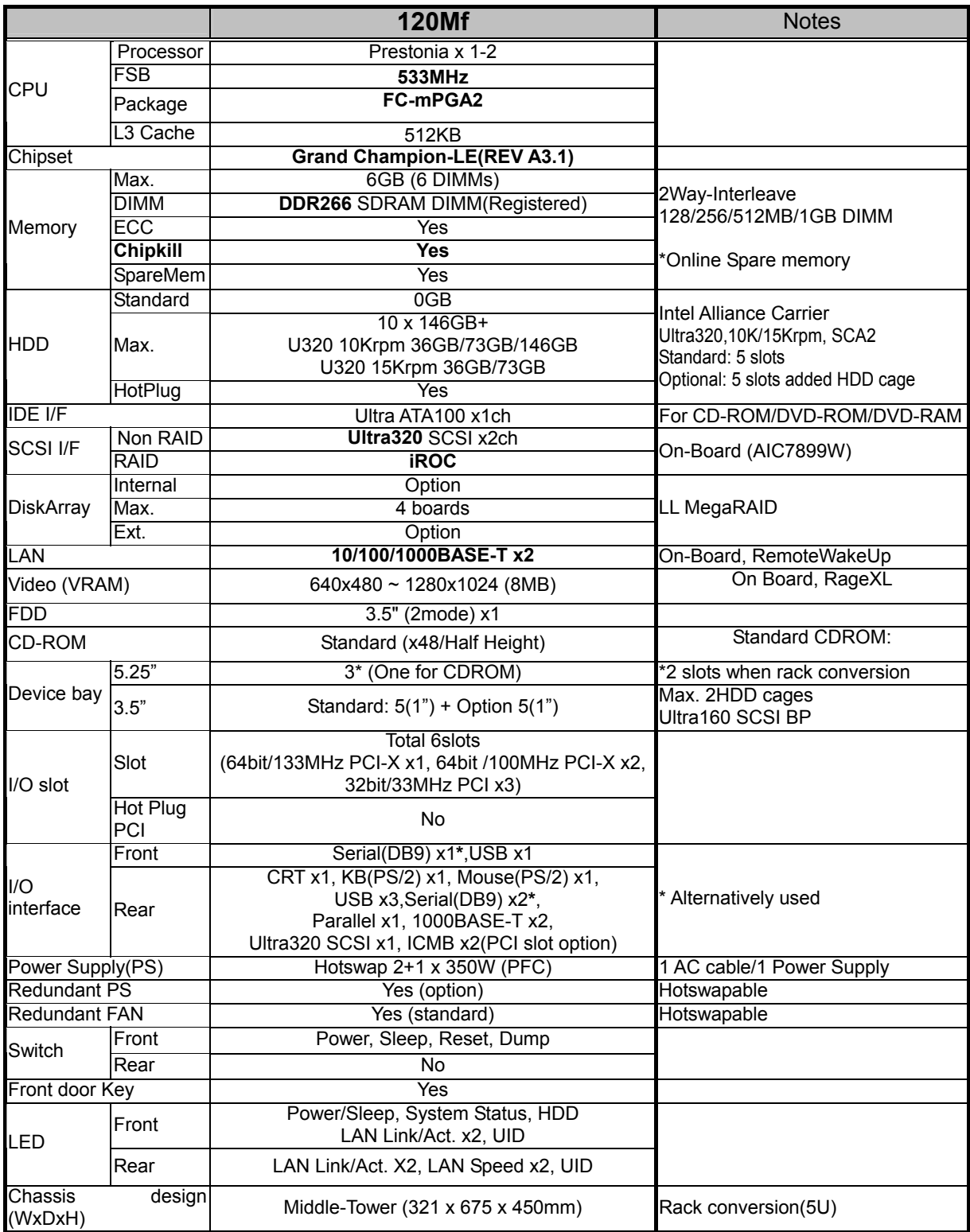

### **NAMES AND FUNCTIONS OF COMPONENTS**

Please refer to the User's Guide.

### **CONNECTOR LOCATION**

Please refer to the User's Guide.

### **BLOCK DIAGRAM**

See next page.

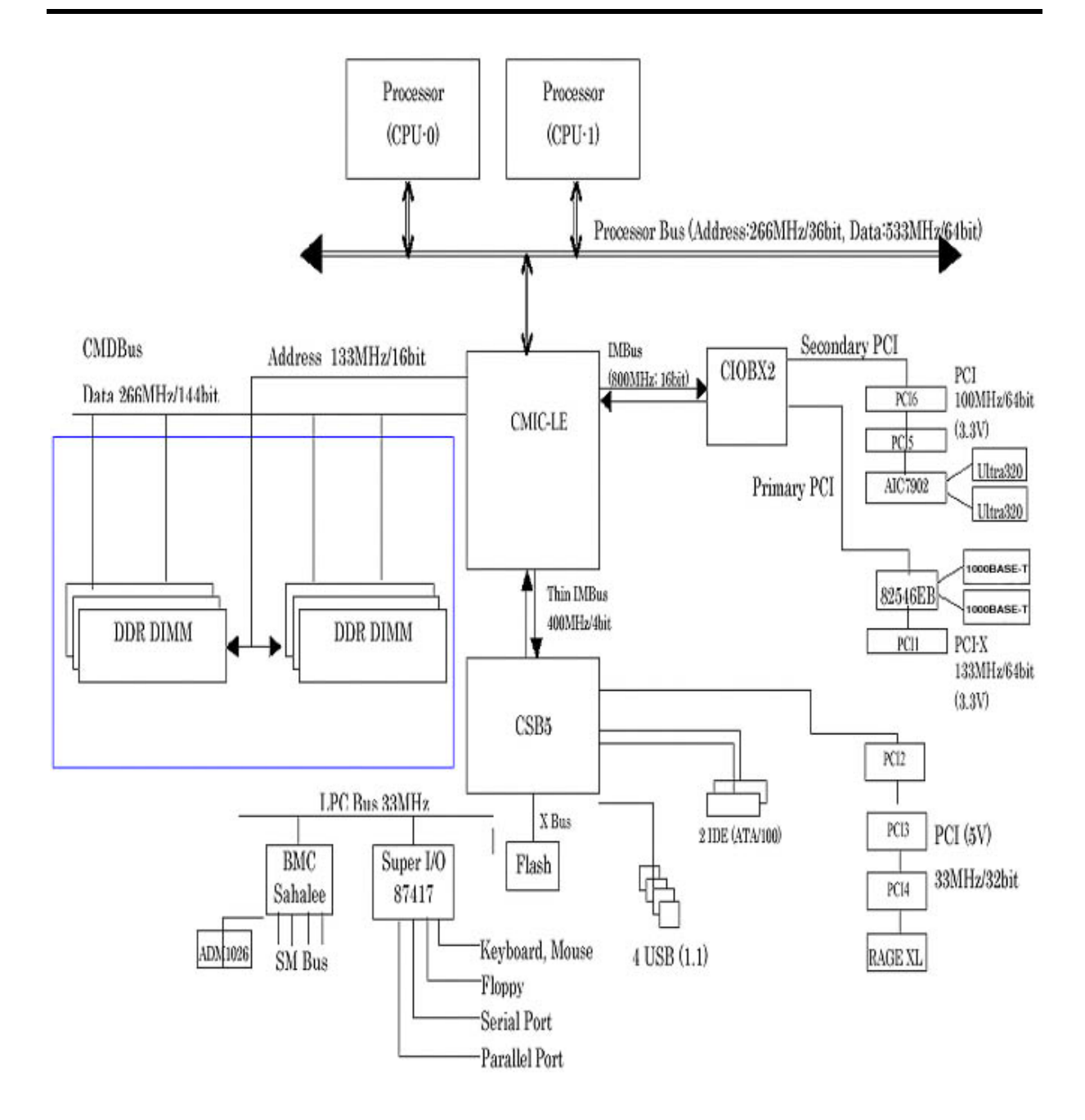

### **CABLE CONNECTION LIST**

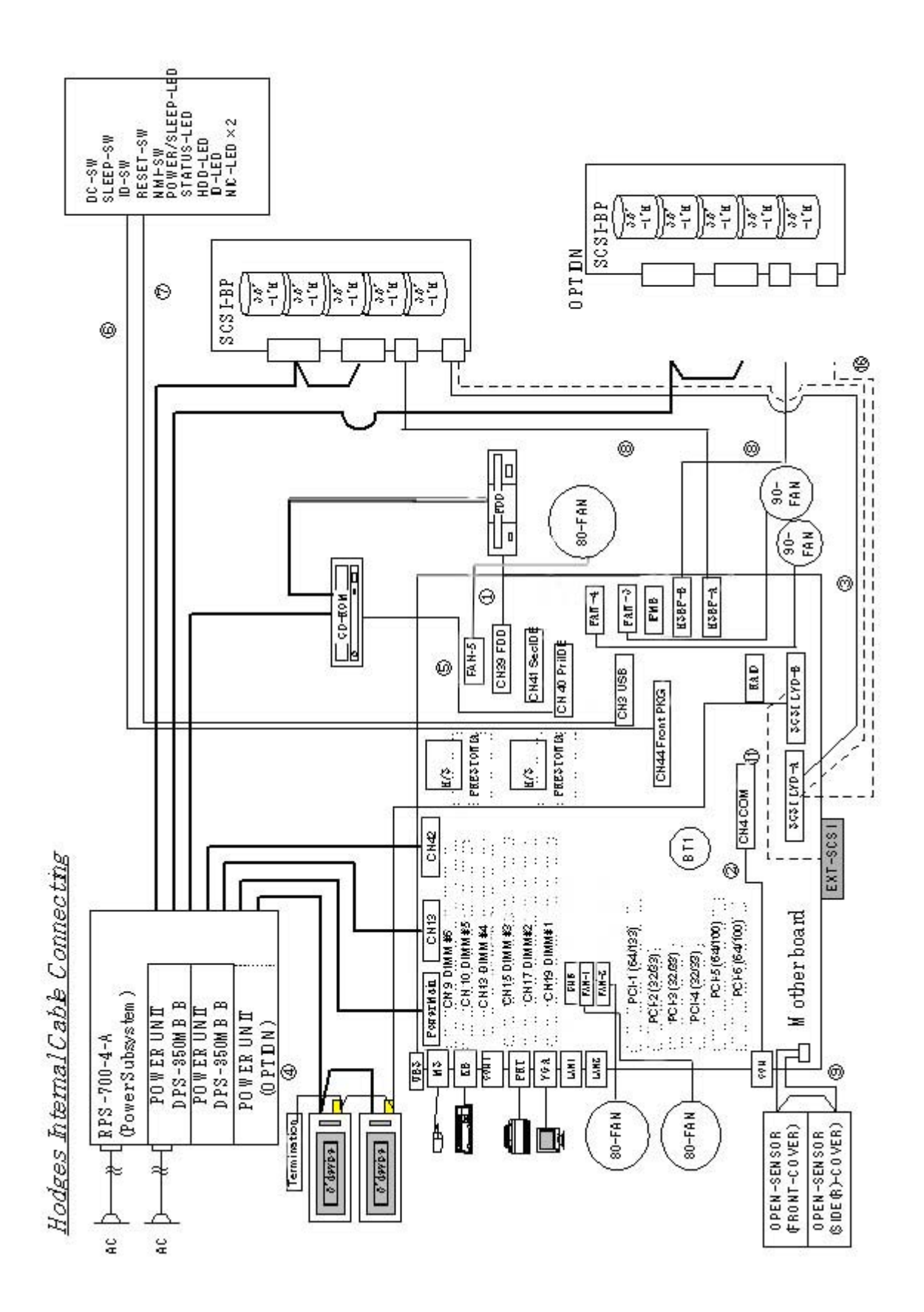

# **Troubleshooting**

If your NEC Express server does not operate as expected, read this chapter before assuming a failure.

> **NOTE:** Troubleshooting and POST error messages refer to User Guides.

### *POST Error Message List*

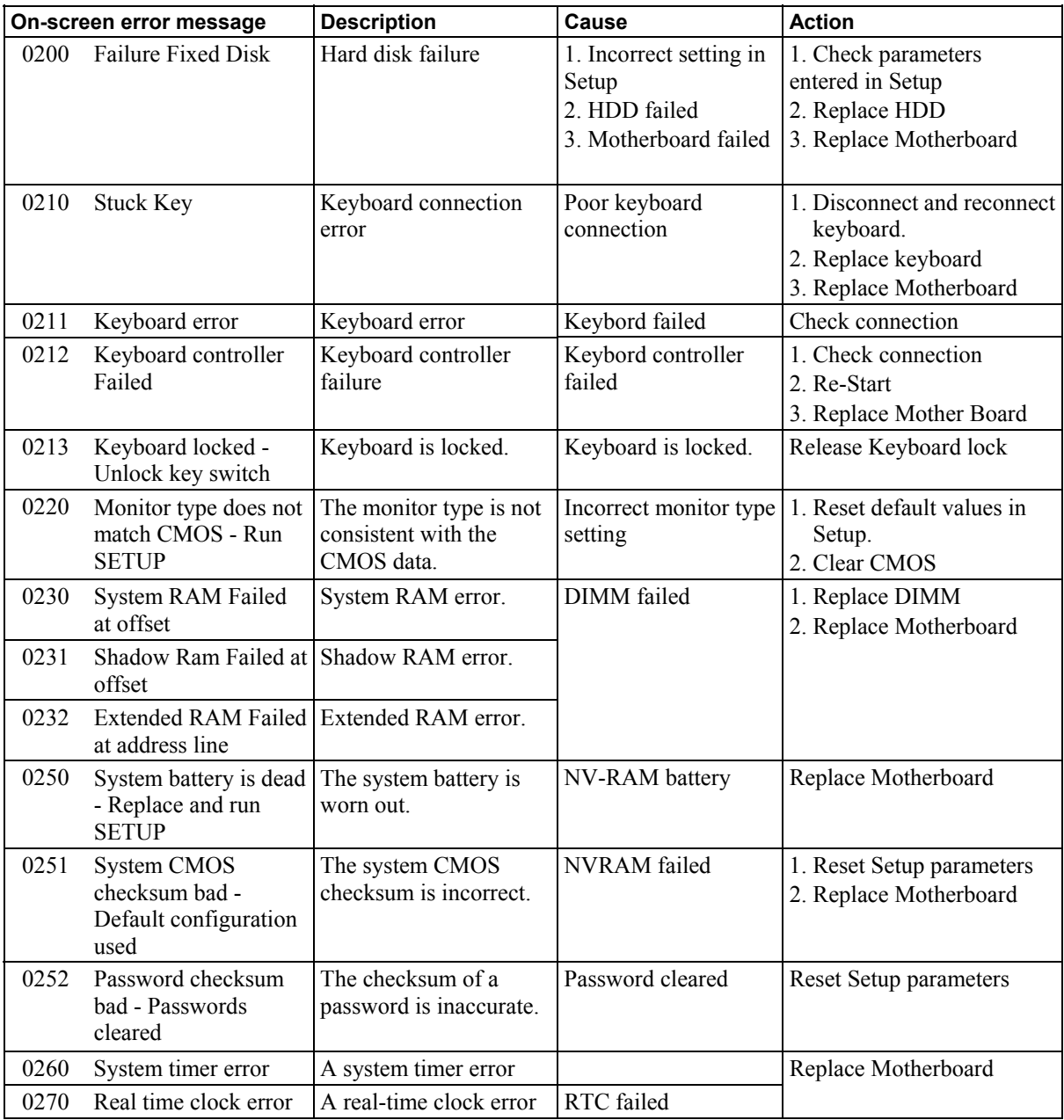

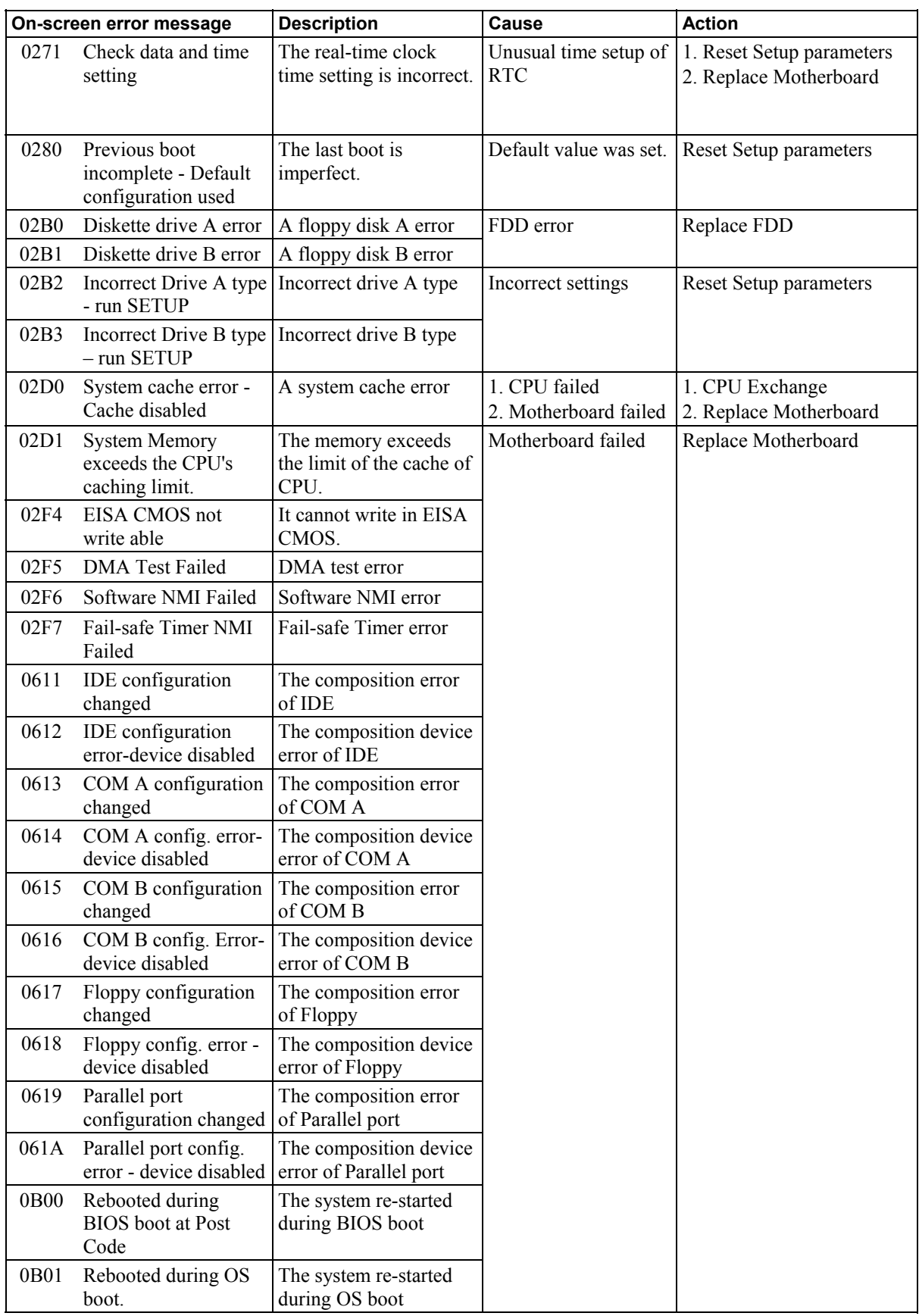

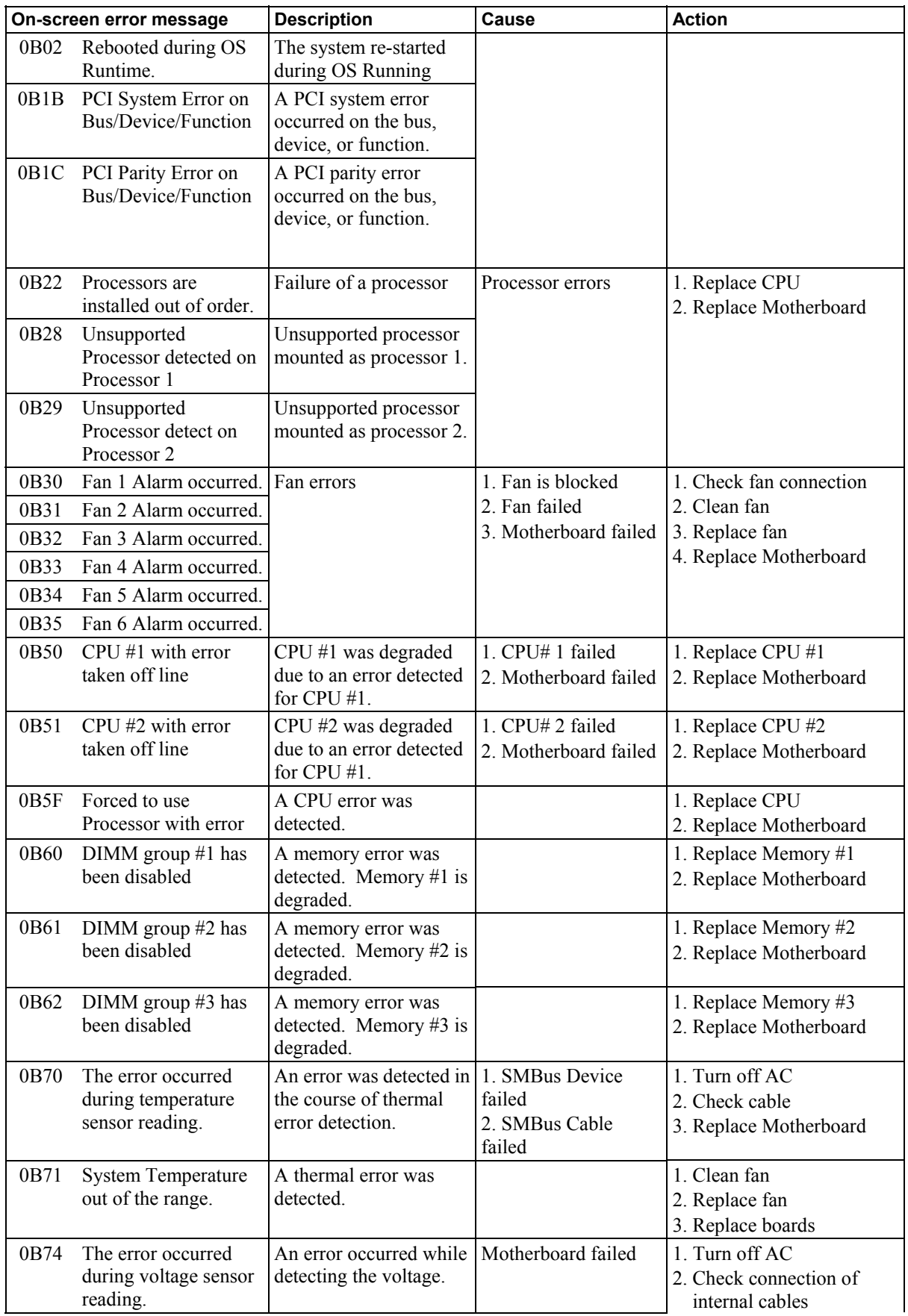

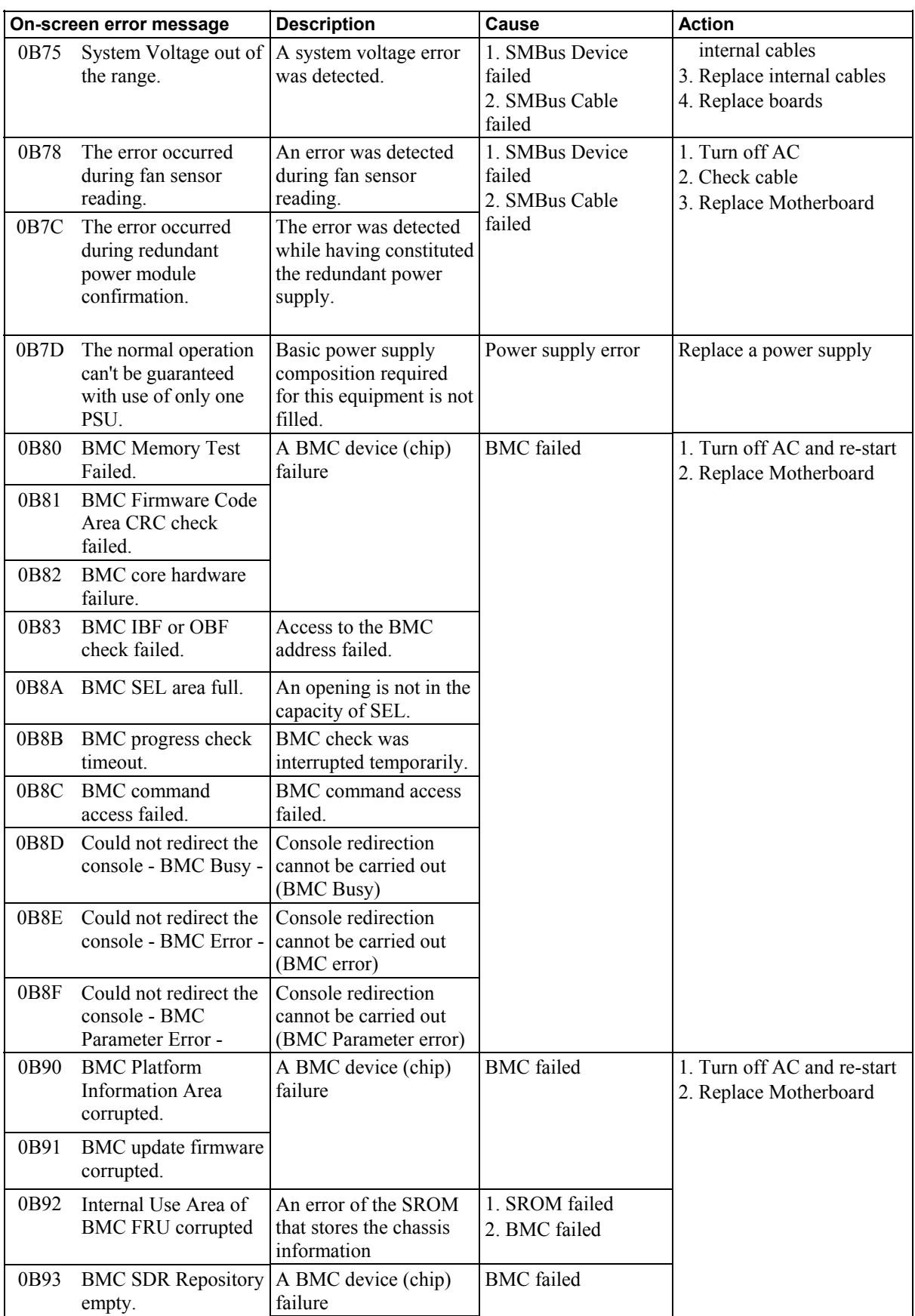

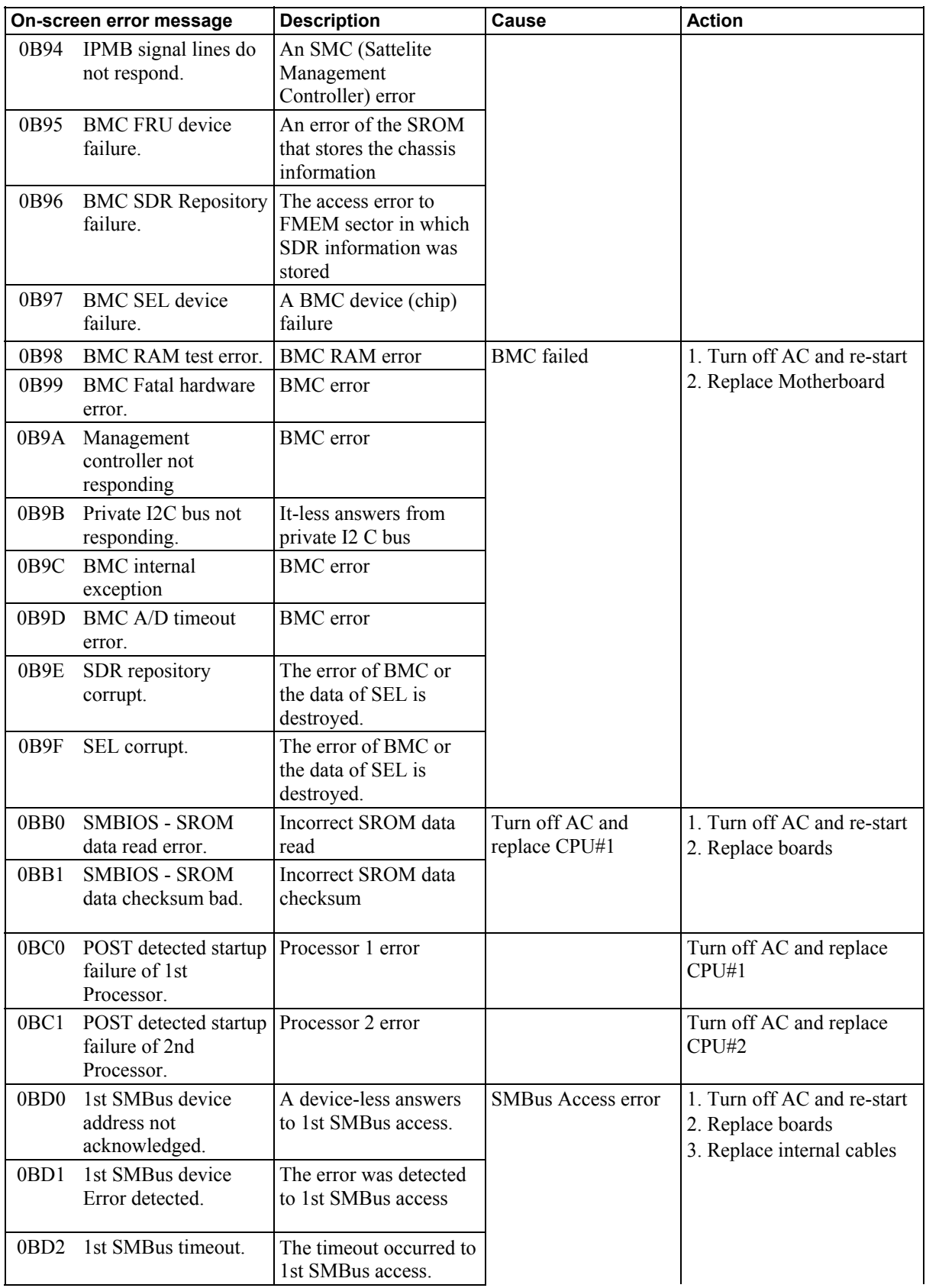

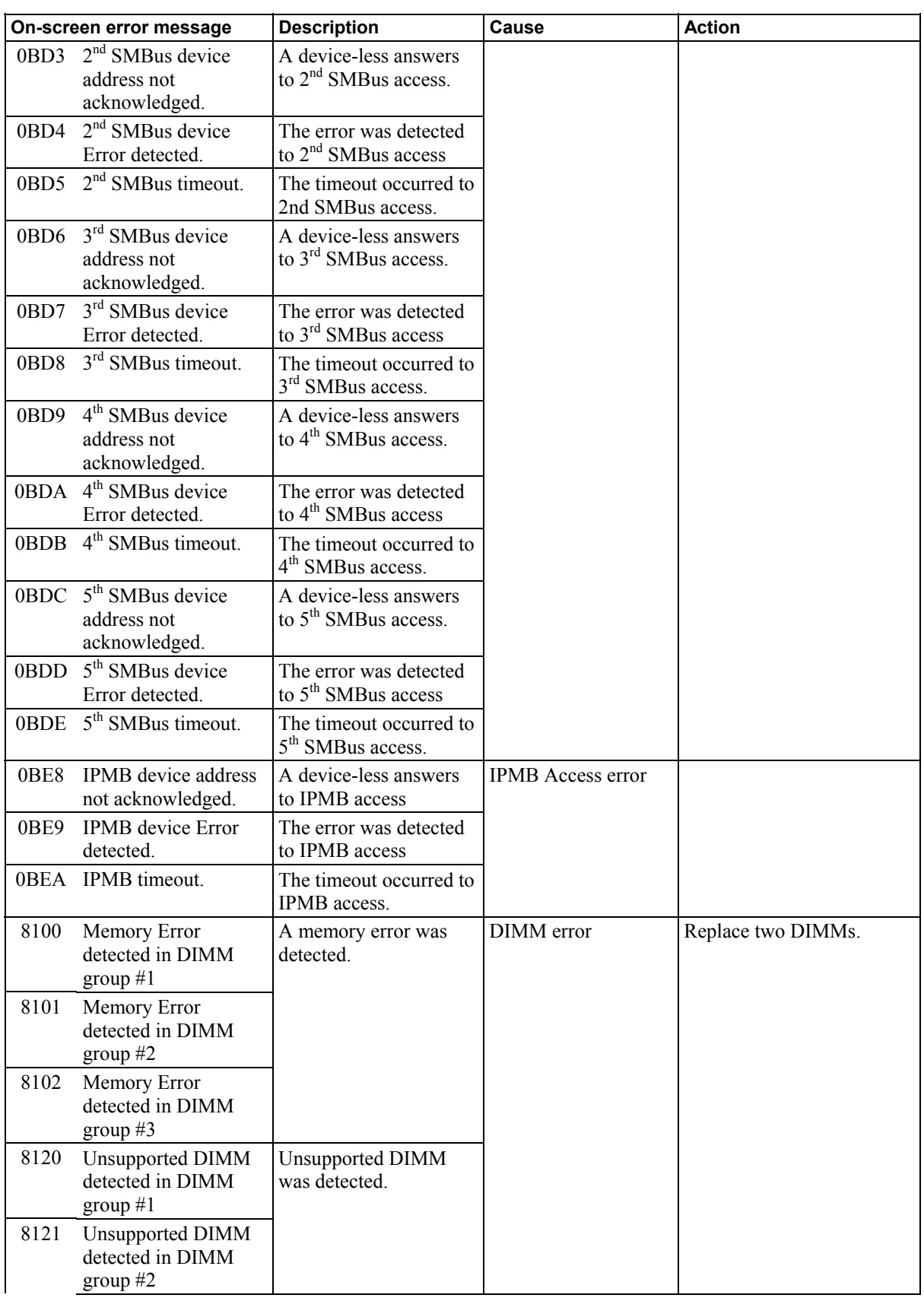

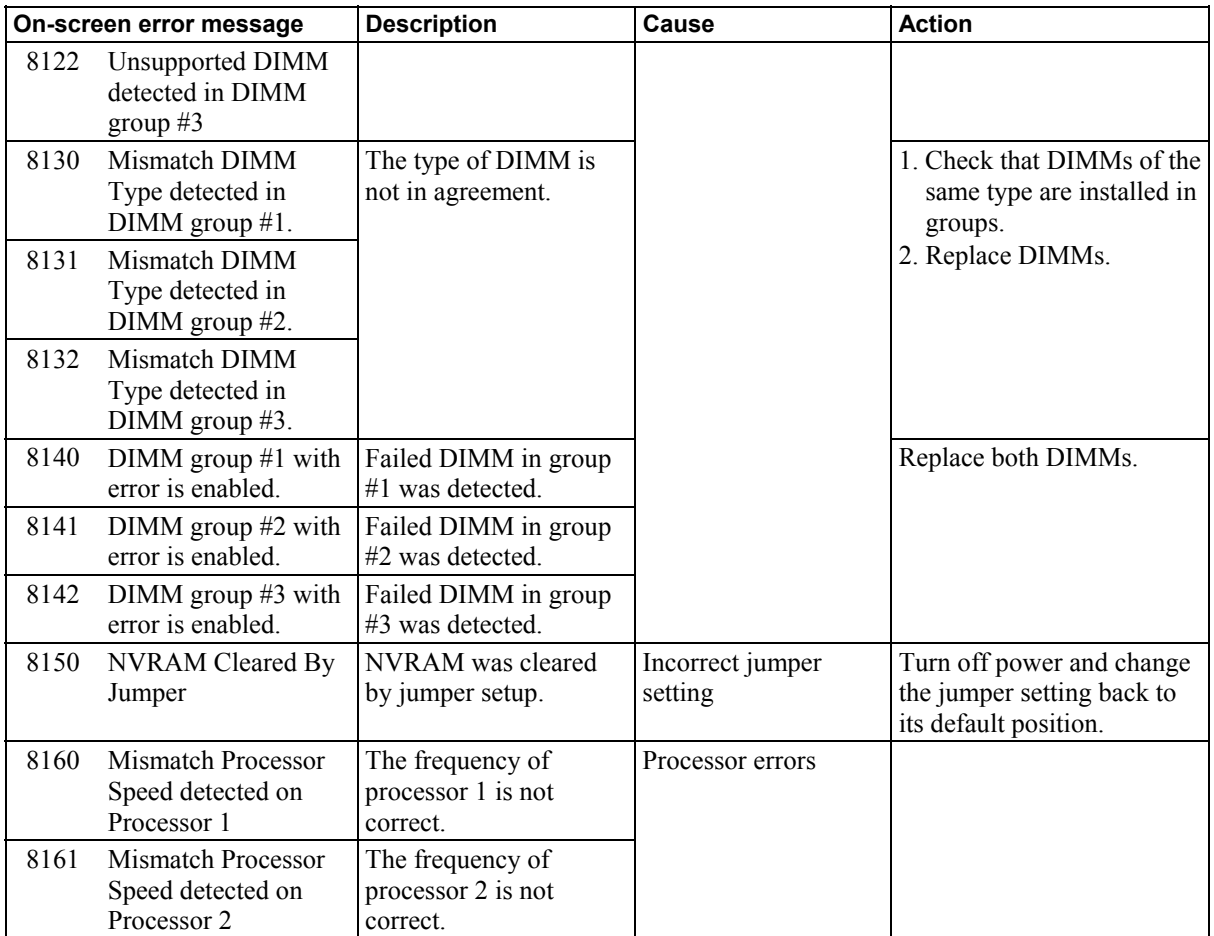

### *Error Beep Codes*

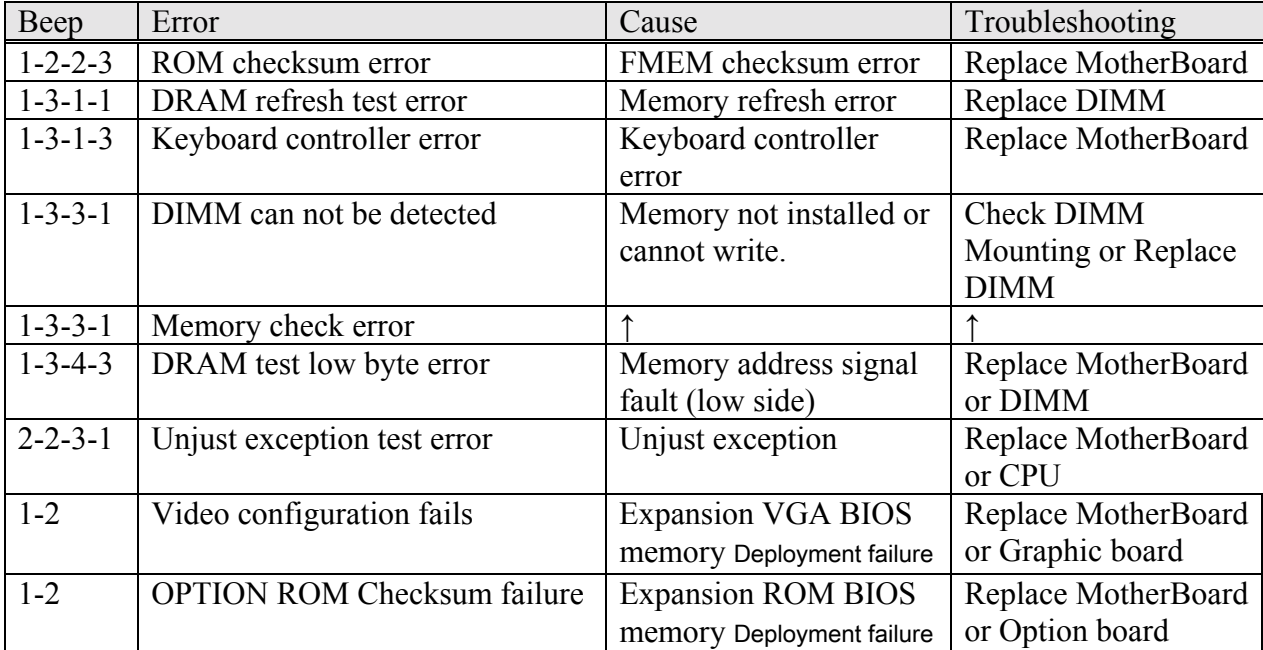

### *POST Codes*

The code displayed using the postcard is shown below.

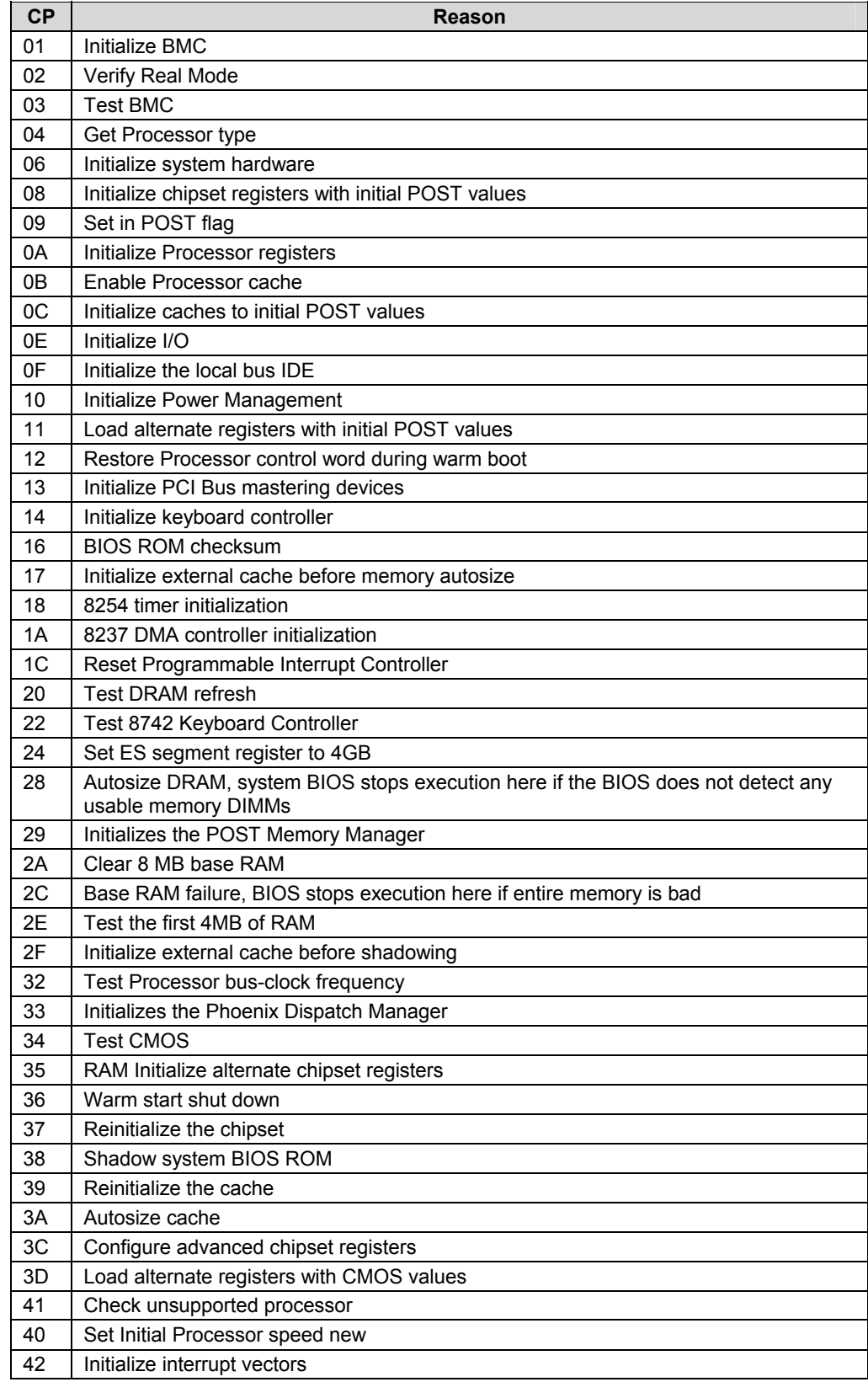

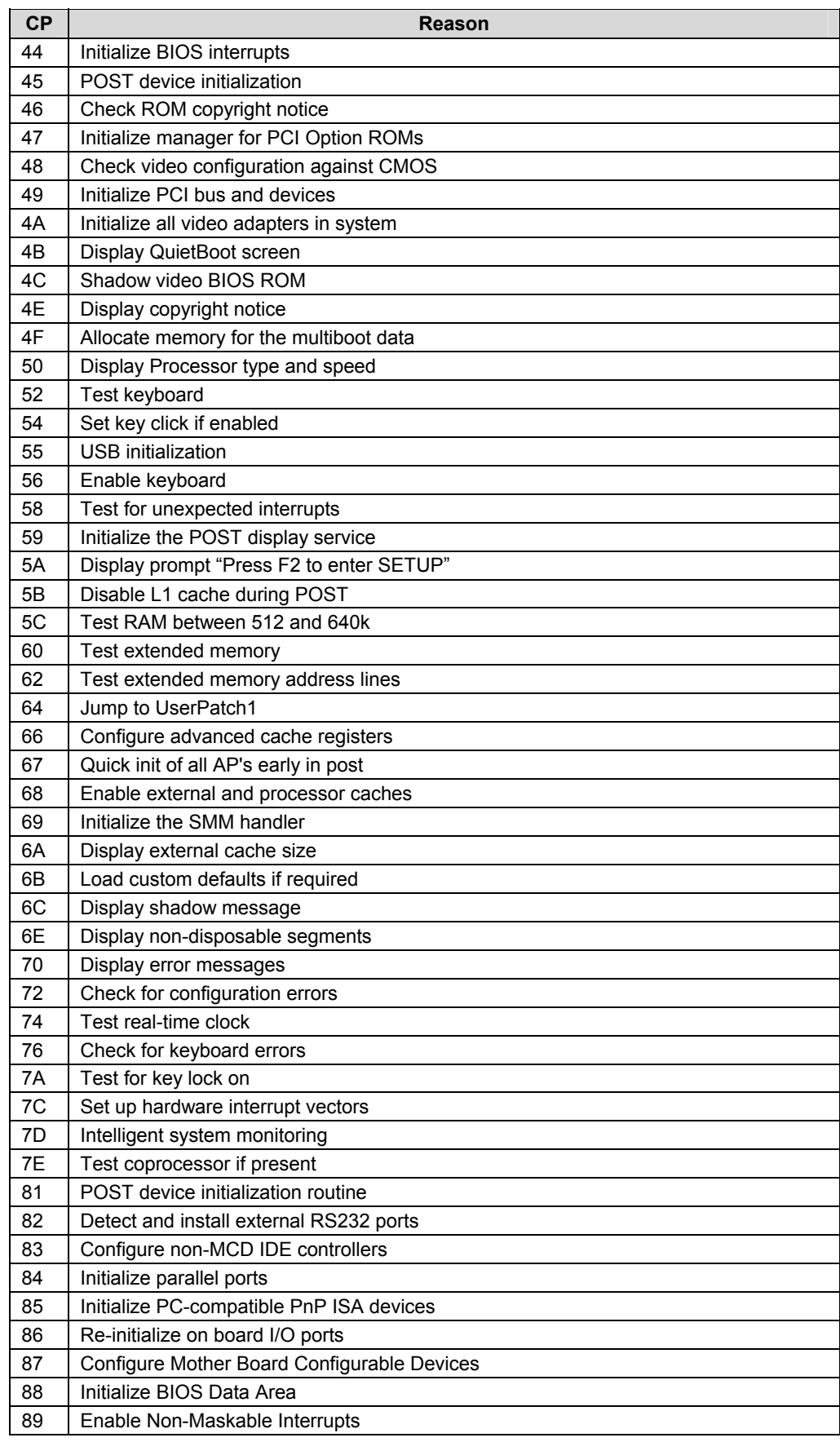

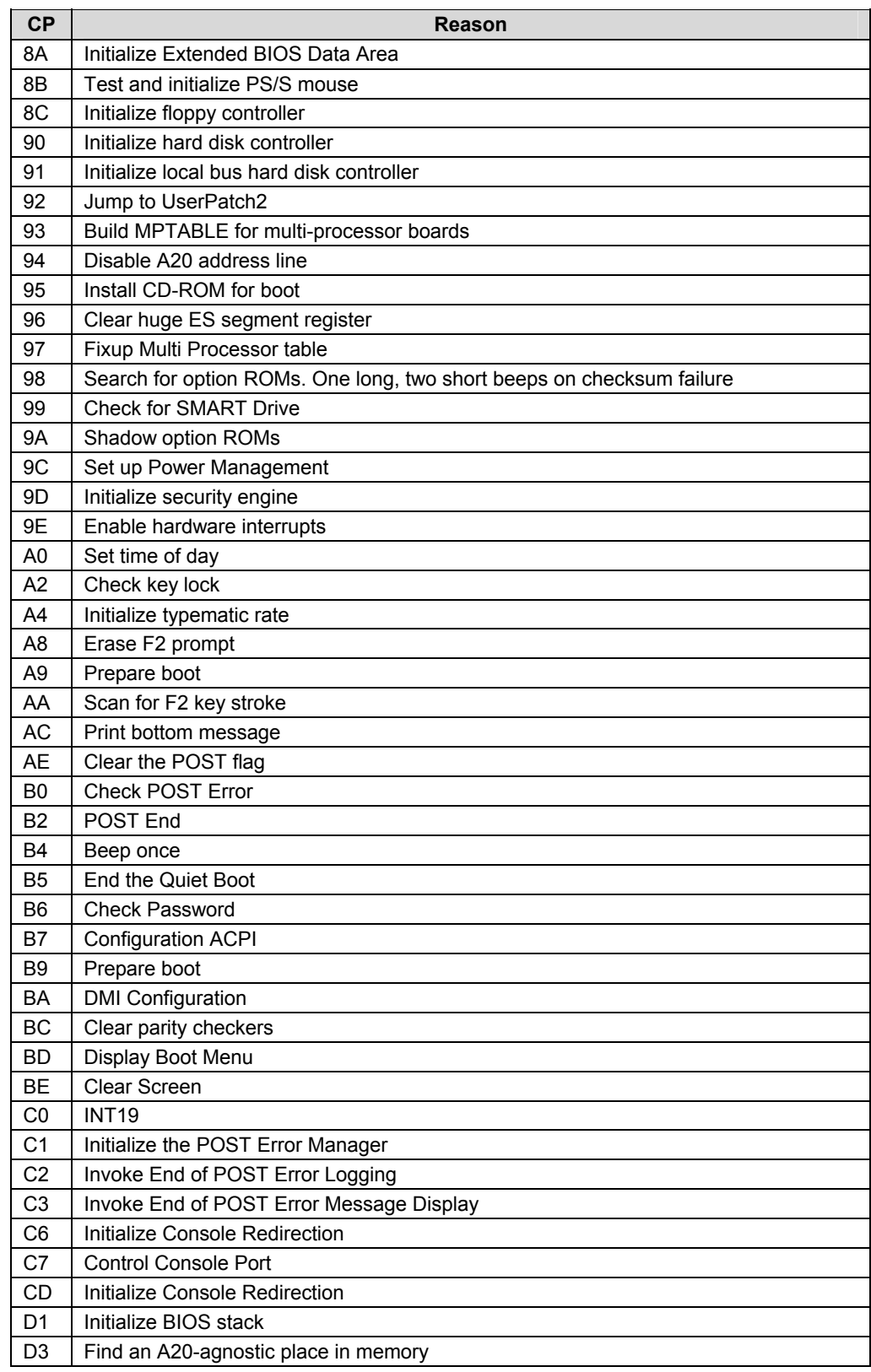

# **Preventive Maintenance**

### **PERIODIC MAINTENANCE**

The following items are to be periodically maintained every 6 months.

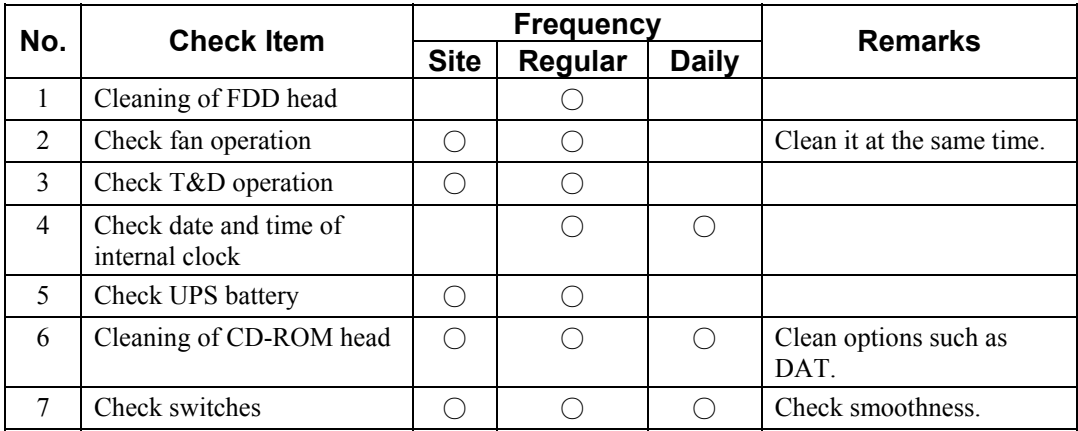

\* If any option is added, follow the instructions for that option.

### **MAINTENANCE BY USER**

Request the user for maintenance of the following items.

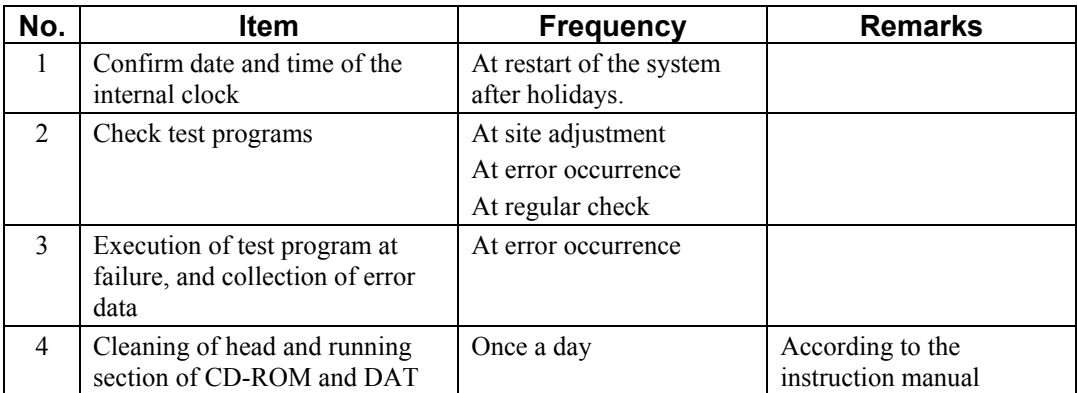

### 5-2 Preventive Maintenance

# **Installing Internal Optional Devices**

### **PREPARING FOR INSTALLATION AND REMOVAL**

Follow the procedure below to prepare for installing or removing components.

- **a.** Shut down the OS.
- **b.** Press the POWER switch to power off the NEC Express server (the POWER lamp goes off).
- **c.** Unplug the power cord of the NEC Express server from a power outlet.

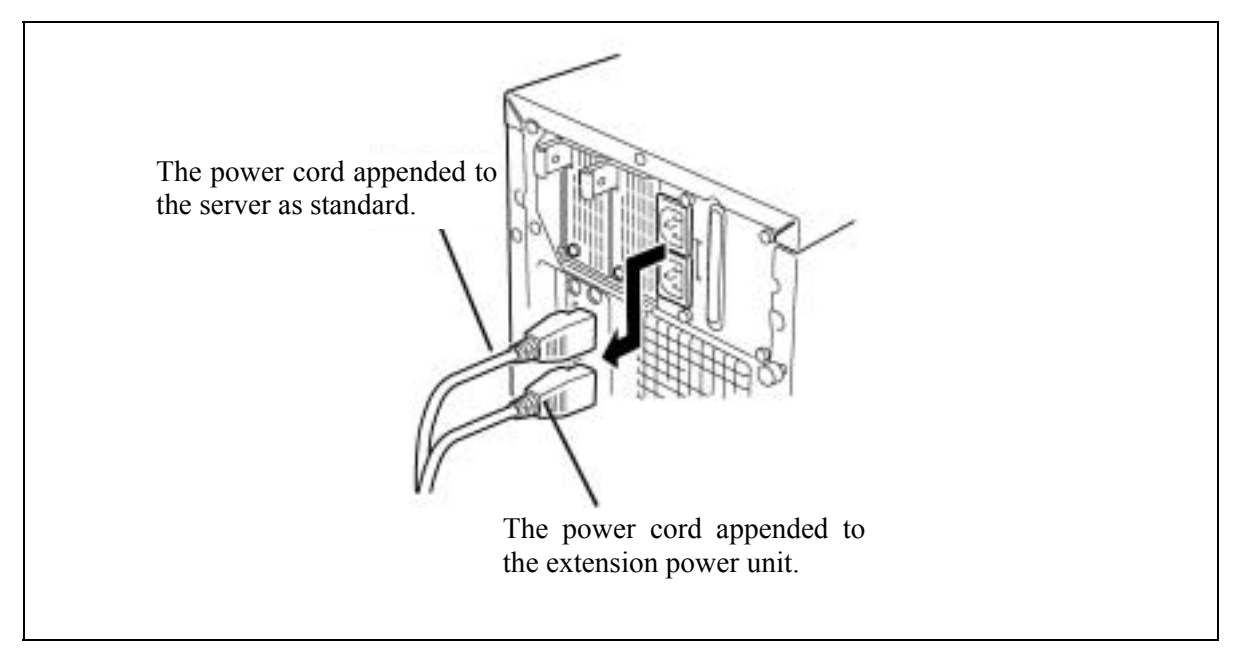

- **d.** Remove all cables from the rear of the NEC Express server.
- **e.** A clearance of one to two meters must be provided around and over the NEC Express server.

### **POWER SUPPLY CAGE**

### **Removing the Power supply unit (CAGE)**

- **a.** See the section "Preparing for Installation and Removal" described earlier to prepare.
- **b.** Remove the left side cover
- **c.** Remove all power cables from the motherboard, 5.25-inch devices, floppy drive and SCSI-BP.

**NOTE:** Make sure not to hitch the cable when pulling out the Power supply unit.

**d.** Remove the two screws on the rear side.

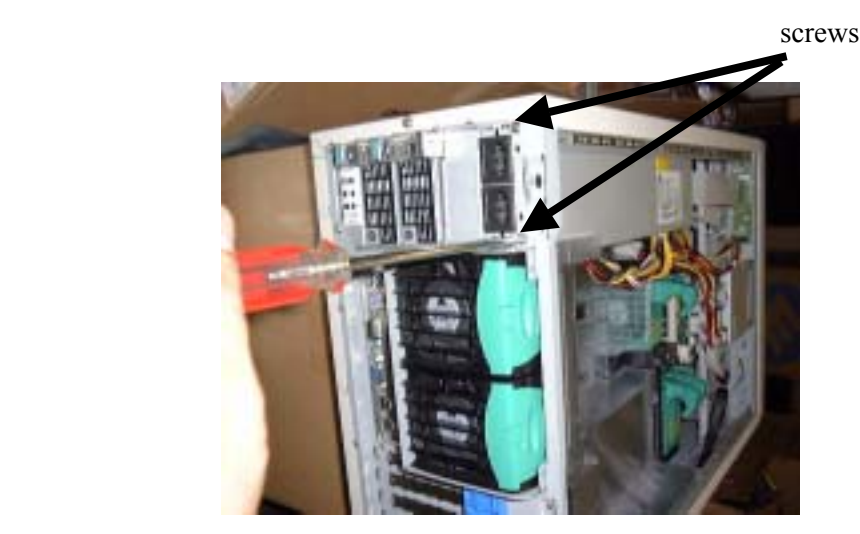

**e.** Remove the two screws on the front side.

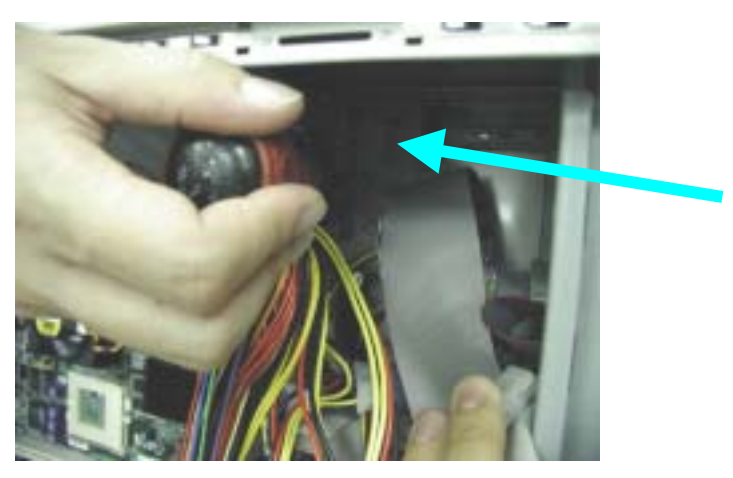

**f.** Pull out the Power cage gently away from the server chassis.

# Be careful not to force the cage out of the server or not to hook a cable.

### **Installing the Power supply unit (CAGE)**

Follow the removal procedure in reverse order to install the Power supply unit.

### **FAN UNIT**

### **Removing the FAN unit**

### *<HDD FAN UNIT>*

- **a.** See the section "Preparing for Installation and Removal" described earlier to prepare.
- **b.** Remove the left side cover.
- **c.** Remove the FAN cover (foaming material: gray color).
- **d.** Remove the FAN DC cable from the Motherboard, and pull out the FAN unit.

### *<REAR FAN UNIT>*

- **a.** See the section "Preparing for Installation and Removal" described earlier to prepare.
- **b.** Remove the left side cover.
- **c.** Remove the FAN DC cable from the Motherboard.
- **d.** Remove the lock of the rear fan unit. Pull out the FAN unit.

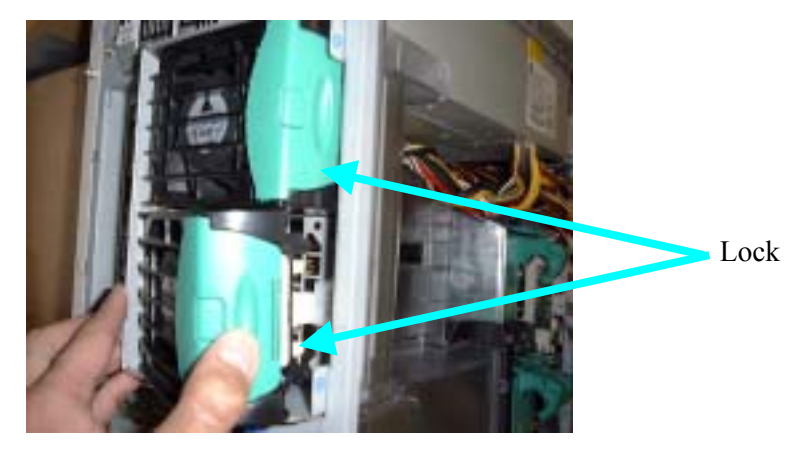

### **Installing the FAN unit**

Follow the removal procedure in reverse order to install the FAN unit.

### **MOTHERBOARD**

#### **Removing the Motherboard**

*\* After replacing the motherboard, you need to re-set the NvRAM information and SDR FW on the new motherboard.* 

Make backup copies of the current NvRAM information before replacing the motherboard, and restore the information onto the new motherboard after the replacement. For details, see "Management of Setup Information." If the system is unable to make backup copies, set the NvRAM information.

- **a.** See the section "Preparing for Installation and Removal" described earlier to prepare.
- **b.** Remove the left side cover
- **c.** Take out the DIMM boards, PCI boards and cables.
- **d.** Remove the screws securing the Motherboard.

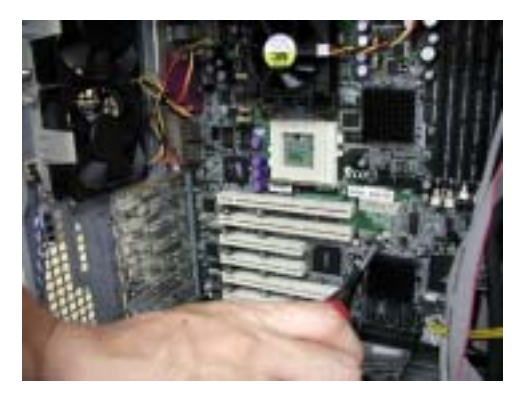

**e.** Take out the Motherboard carefully to avoid any damage.

#### **Installing the New Motherboard**

Follow the removal procedure in the reverse order to mount the new motherboard. Note the following points in mounting it:

- 1) Confirm that all the cables are connected correctly, no wire is caught, and all the connectors are connected correctly.
- 2) Do not bend the springs and gaskets for EMI prevention measures.
- 3) After mounting the new motherboard, connect the cables firmly by using clamps.
- 4) For mounting of the heat sink, see Section 5.
- 5) Mount the provided heat-conduction sheet between the CPU and the heat sink. Be careful not to bend the heat-conduction sheet when mounting it.

### **Making Backup Copies of NVRAM Information**

- **a.** Set the NEC EXPRESSBUILDER CD-ROM in the CD-ROM drive, and activate the NEC EXPRESSBUILDER.
- **b.** When the NEC EXPRESSBUILDER becomes active, activate the Offline Maintenance utility by selecting "Tool" from the menu  $\rightarrow$  "Offline Maintenance Utility"  $\rightarrow$  " Manage System Information".
- **c.** When the Offline Maintenance utility becomes active, select "Save" from the menu.

After that, a message is displayed "asking if you want to format the floppy disk." Respond to the message to format the floppy disk if necessary. The data backup confirmation screen appears after the format confirmation screen. Press the "Enter" key to perform backup processing.

(Screen image)

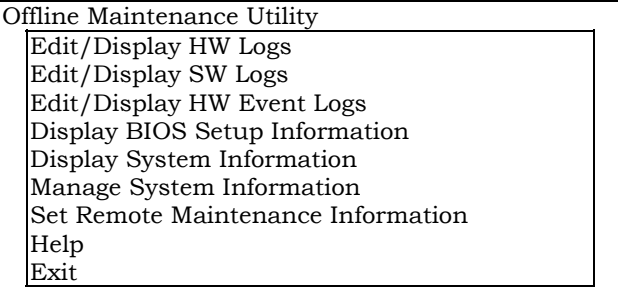

Manage System Information

Save Menu for Maintenance Persons Exit

#### **Restoring NVRAM Information**

- **a.** Set the NEC EXPRESSBUILDER CD-ROM in the CD-ROM drive, and activate the NEC EXPRESSBUILDER.
- **b.** When the NEC EXPRESSBUILDER becomes active, activate the Offline Maintenance utility by selecting "Tool" from the menu  $\rightarrow$  "Offline Maintenance Utility"  $\rightarrow$  " Manage System Information."
- **c.** When the Offline Maintenance utility becomes active, select "Menu for Maintenance Persons" from the menu.

(Screen image)

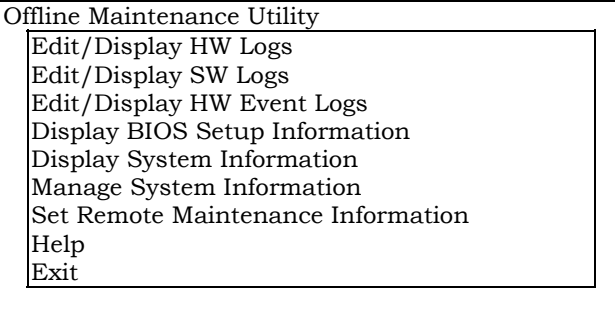

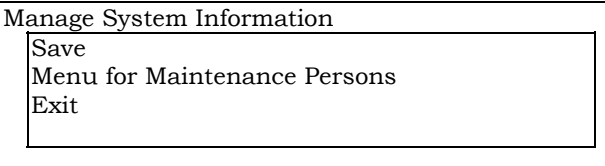

**d.** Do not care about a notice displayed, and press the Enter key. The system asks you to enter the password. Enter the password as shown below.

Password >CENVRAM

**e.** Select restoration of the old board information when the following screen appears after you enter the password:

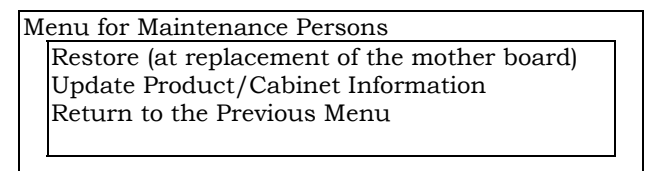

**f.** When the "Restore (at replacement of the mother board)" screen appears, insert the floppy disk containing the backup copies of the NVRAM information into the floppy disk drive, and press the Enter key.

(The following is an image screen, which may be different from the actual one.)

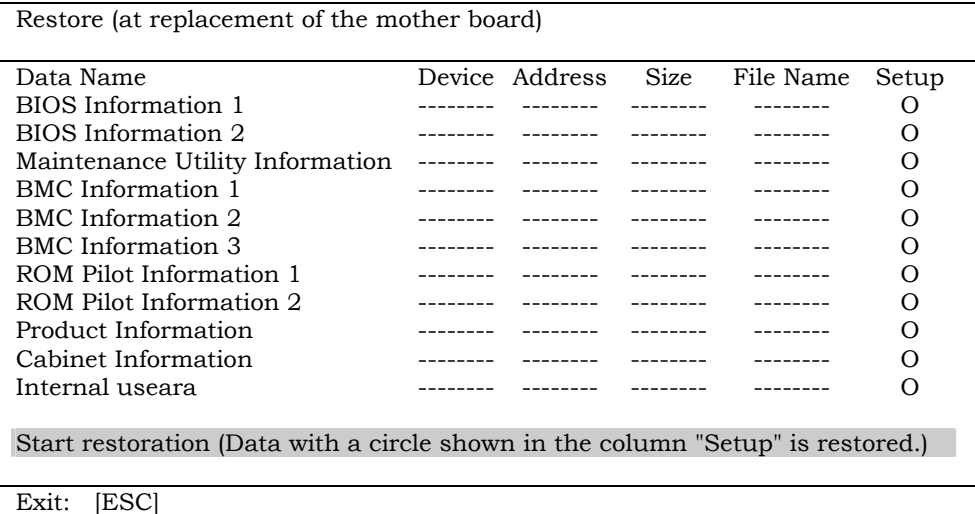

**g.** Press the Enter key when the following confirmation screen appears.

After that, the NVRAM information is loaded from the floppy disk.

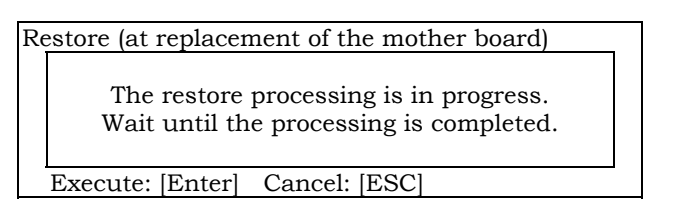

**h.** The screen displays restoration results as shown below.

(The following is an image screen, which may be different from the actual one.)

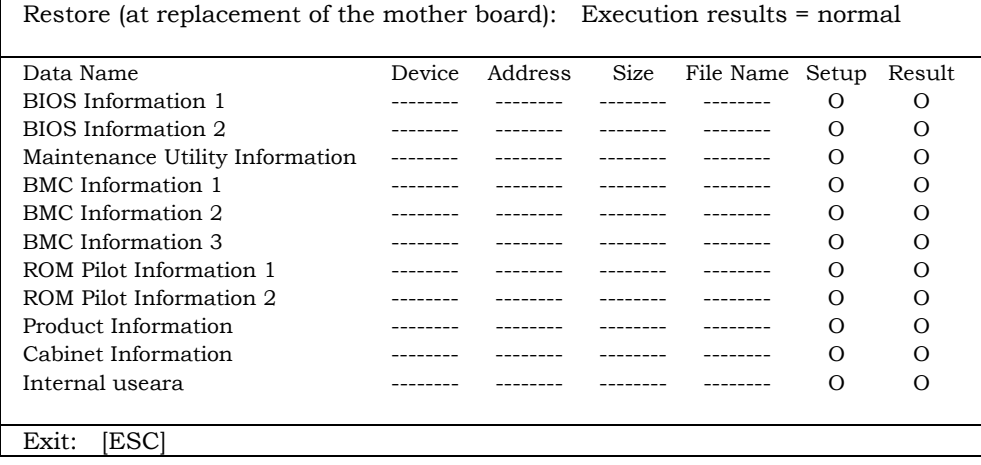

**i.** Terminate the Offline Maintenance utility when the NVRAM information has been loaded from the floppy disk.

#### **If the System is Unable to Make Backup Copies of NVRAM Information**

Set the NVRAM information on the new motherboard by taking the following steps.

- **a.** Set the NEC EXPRESSBUILDER CD-ROM in the CD-ROM drive, and activate the NEC EXPRESSBUILDER.
- **b.** When the NEC EXPRESSBUILDER becomes active, activate the Offline Maintenance utility by selecting "Tool" from the menu  $\rightarrow$  "Offline Maintenance Utility"  $\rightarrow$  "Manage" System Information."
- **c.** When the Offline Maintenance utility becomes active, select "Menu for Maintenance Persons" from the menu.

(Screen image)

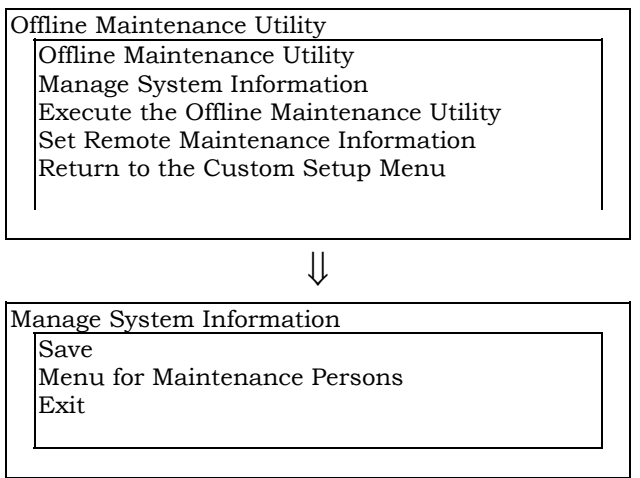

**d.** Do not care about a notice displayed, and press the Enter key. The system asks you to enter the password. Enter the password as shown below.

Password >CENVRAM

**e.** Select "Update Product/Cabinet Information" when the following screen appears after you enter the password:

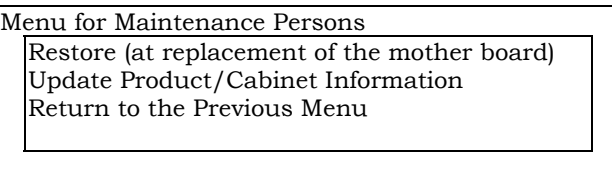

**f.** The screen shown below appears. Move the cursor to "Set Default Values" and press the Enter key.

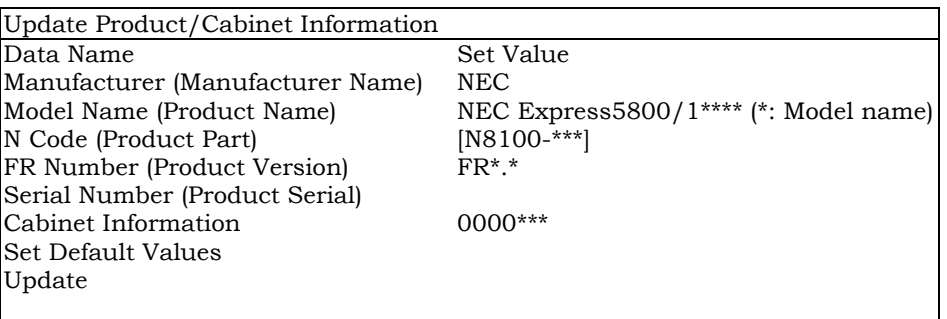

**g.** The device type list is displayed. Select the target device type.

(If the target device type is not in the list, select an arbitrary device type.)

**h.** The screen in step 6 is displayed again. Correct the values according to the selected device.

The following must be changed:

- FR Number
- Serial Number

Cabinet information:

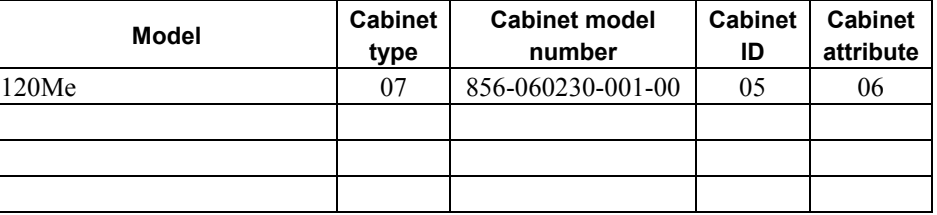

**i.** Return to the screen in step 6, move the cursor to "Update," and press the Enter key. When the confirmation screen shown below appears, press the Enter key again.

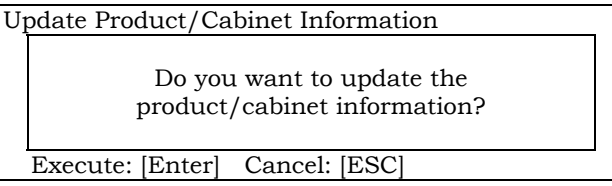

When the update processing terminates normally, terminate the NEC EXPRESSBUILDER according to the instructions displayed on the screen, and confirm that the device starts up normally.

**j.** When the NEC Logo screen appears during device startup, press the "F2" key to activate the BIOS SETUP menu, and set the previously set information again.

#### **Updating SDR FW**

Refer to the update procedure document of the Motherboard maintenance parts.

#### **Mounting a Heat Sink on the CPU**

Refer to the Express Server User's guide.

#### **Removing the Motherboard**

- **a.** Turn off the power, and then pull the AC cable out.
- **b.** Remove a side cover.
- **c.** Extract heat sinks, CPUs, memory boards, PCI boards, etc.

The following procedure explains how to remove a heat sink. (Please DO NOT pull up straight to draw out a heat sink. If it is removed that way, CPU may be taken out with heat sink. )

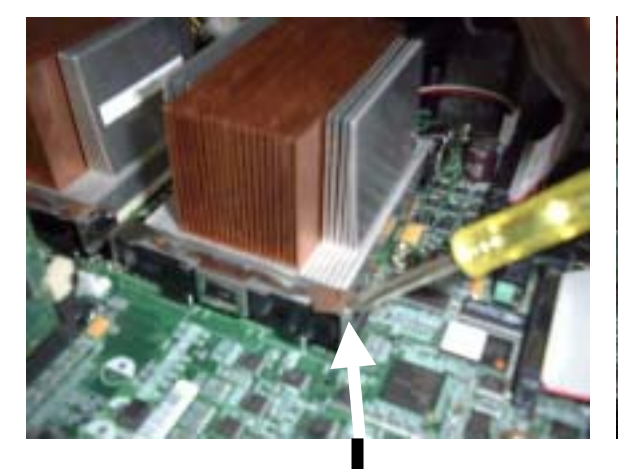

1. When removing retention, use a minus driver or the tool only for removal of a clip, hook on a hole and remove.

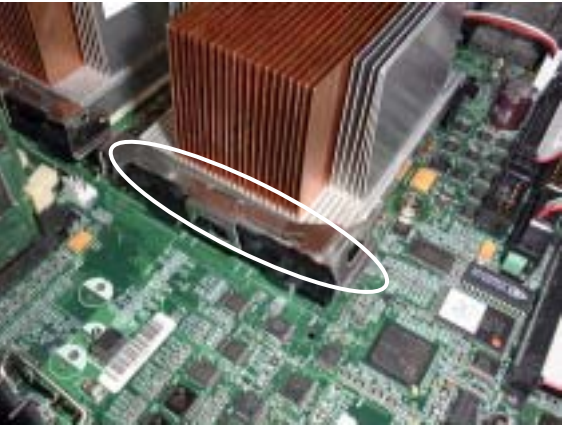

2. Remove the retention.

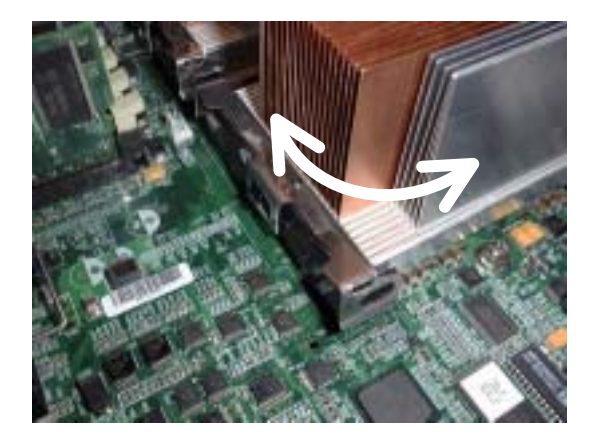

3. Please turn the heat sink to the right and left lightly to remove it. Please DO NOT pull up straight.

To remove a CPU, follow the procedure for installing a heat sink in reverse order.

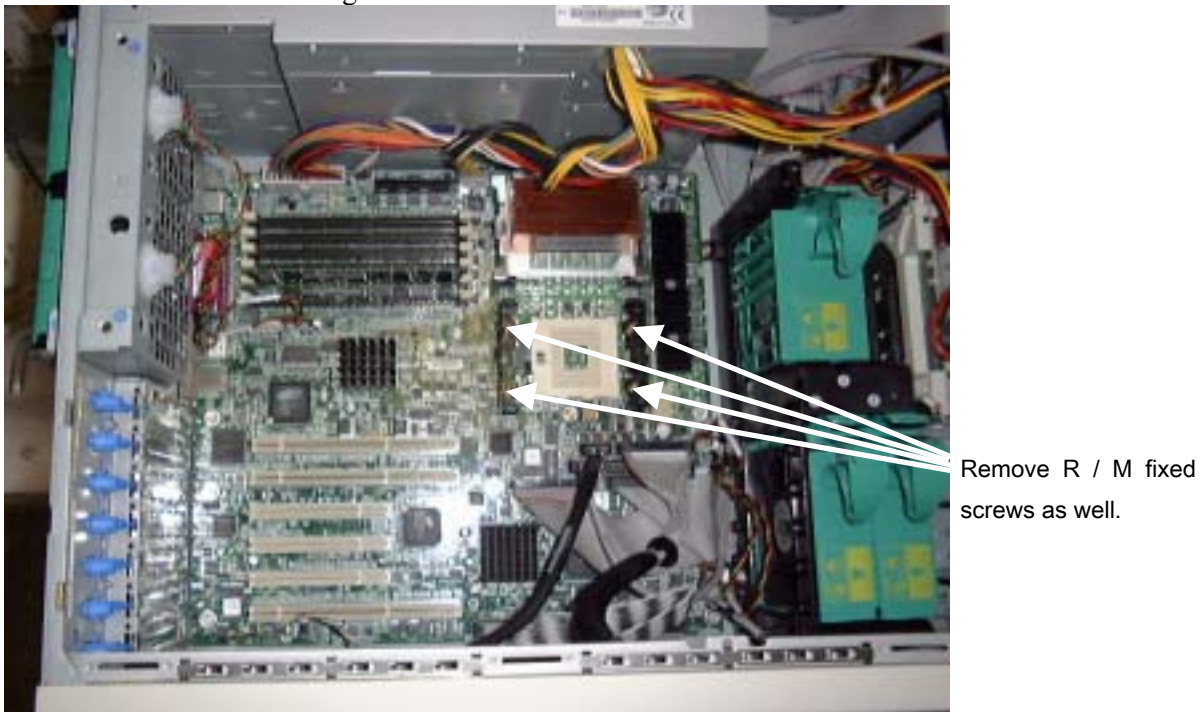

**d.** Remove the screws fixing the Motherboard.

**e.** Take out the Motherboard carefully so as to avoid damaging it.

### **Be sure to respect the specified order when removing components**

When you remove a motherboard, first remove CPUs and heat sinks (a total of eight screws) before removing retention modules. Refer to the following page.

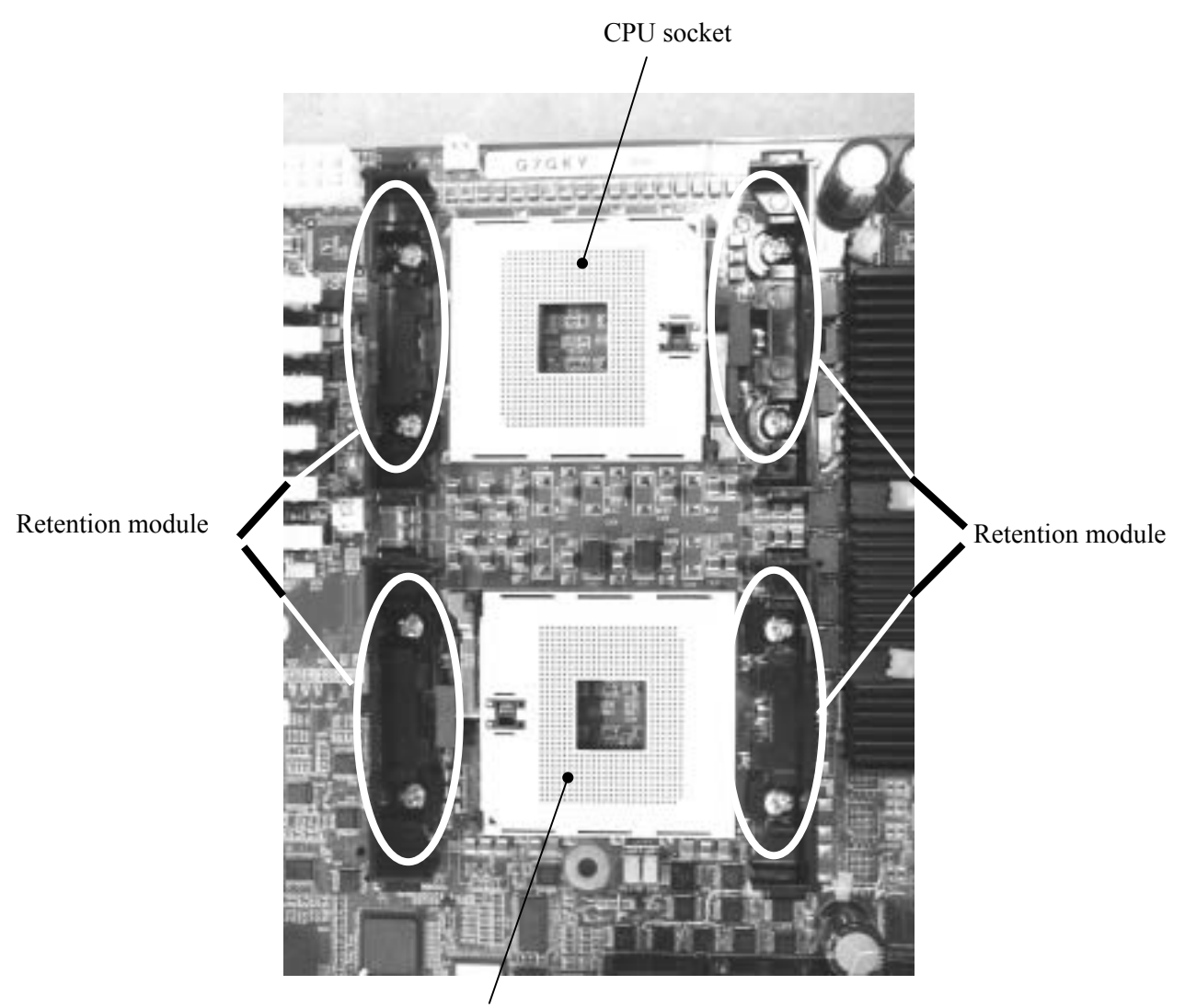

CPU socket

#### **<Caution>**

ť

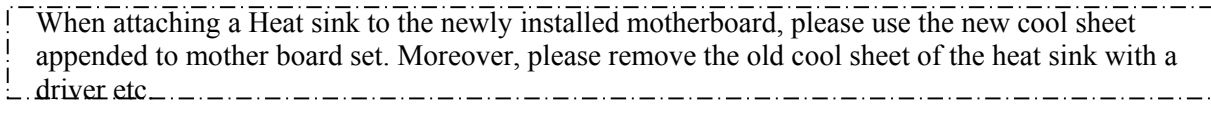

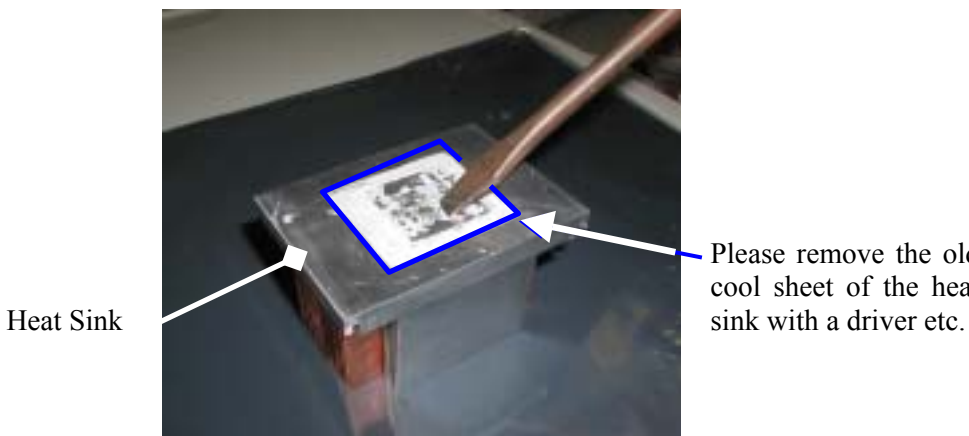

Please remove the old cool sheet of the heat

#### **How to Attach the Motherboard**

To attach the motherboard, follow the removal procedure in the reverse order. Be careful of the following points.

- **a.** Check cables, confirm that wires are not pressed, install all connectors, etc.
- **b.** Do not bend the spring for EMI and a gasket.
- **c.** Use clamps to connect cables after Motherboard is installed.
- **d.** Follow the instructions below to attach a Heat Sink The Retention module can be removed by using a minus driver or the removing clip tool.

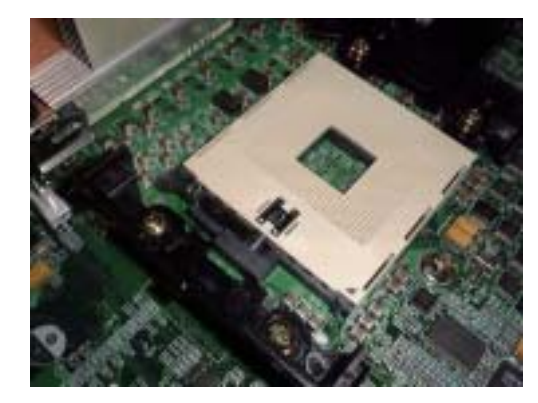

Socket with dust cover (sponge) removed

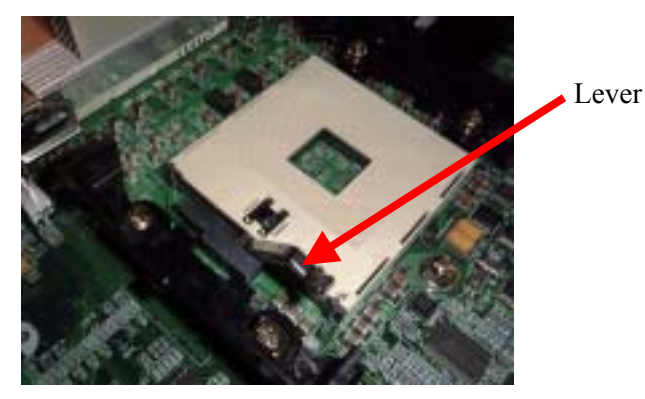

1. Pull up the lever.

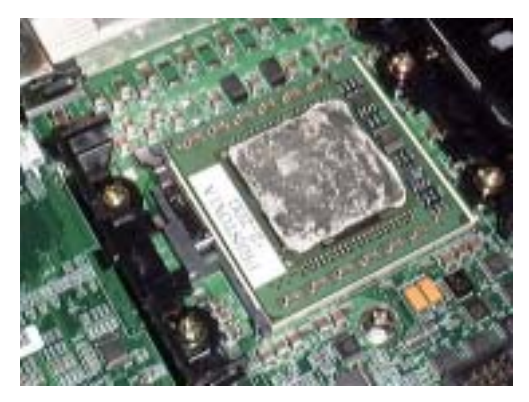

2. Install a processor.

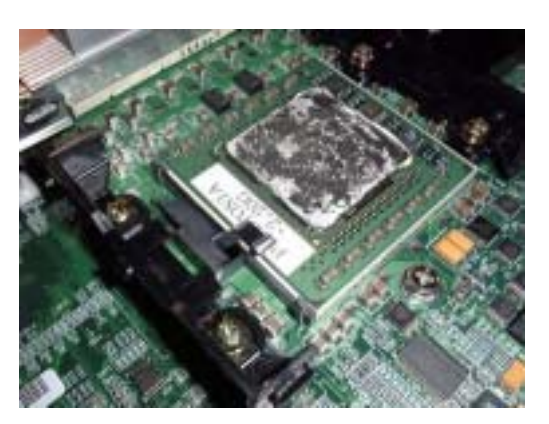

3. Push the lever back down and fix a processor.

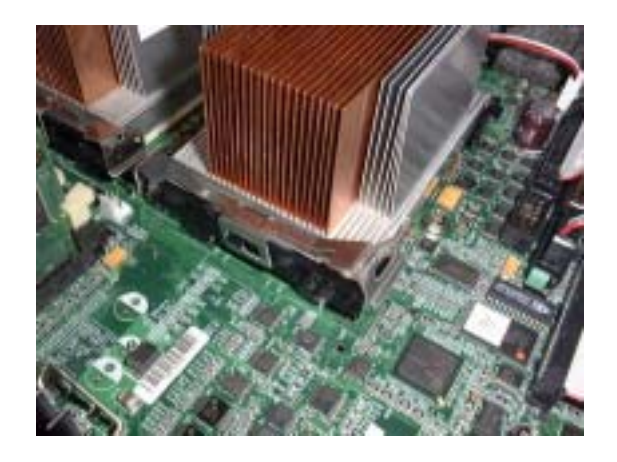

4. Position the heat sink on the processor and hook it on one side of the retention module.

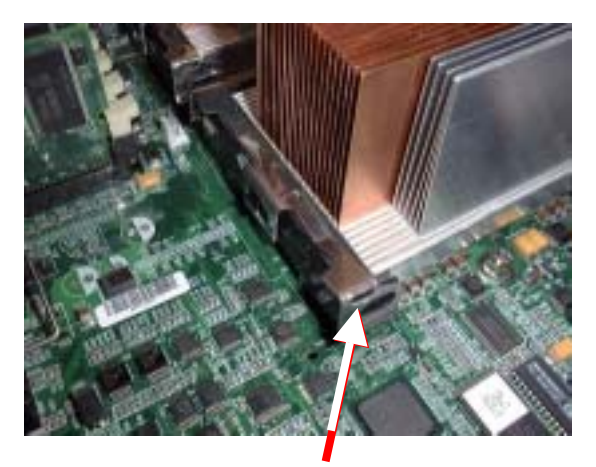

5. Fix the other side of retention module.

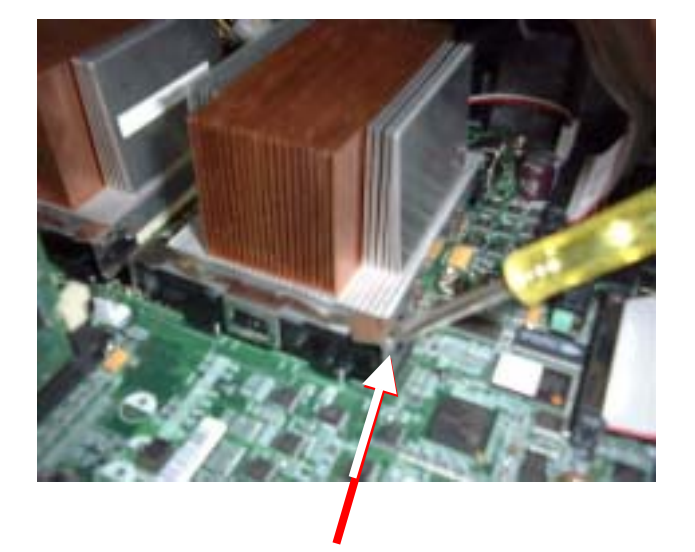

\* Caution

When removing the retention, hook the hole (designated by the arrow on the picture left) using a thin minus driver or a tool.

## **SCSI BACK PANEL (SCSI-B.P) & SAF-TE BOARD**

**Removing the SCSI-B.P.** 

- **a.** See the section "Preparing for Installation and Removal" described earlier to prepare.
- **b.** Pull out all hard disks.
- **c.** Remove the left side cover.
- **d.** Remove the cable for SCSI-B.P.

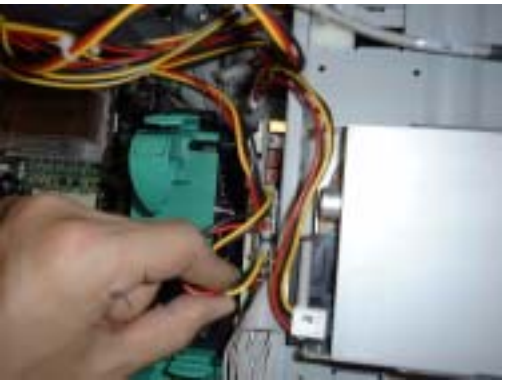

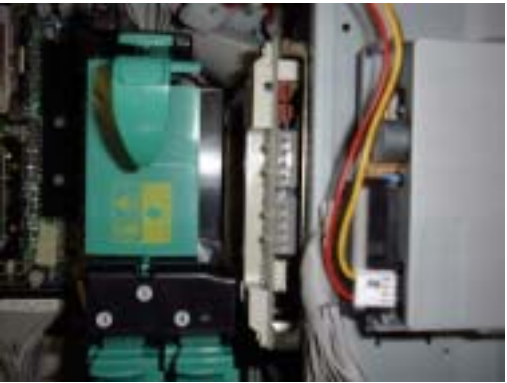

**e.** Remove five screws and pull out the disk cage gently away from the server chassis.

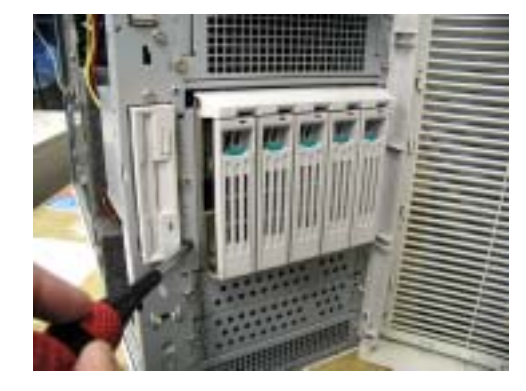

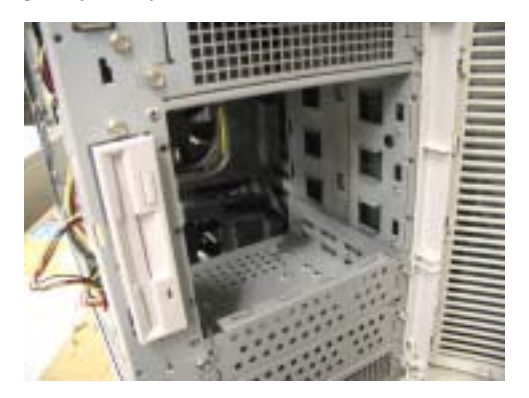

**f.** Remove four screws, and remove the SCSI-B.P. (with SAF-TE board) gently away from the disk cage.

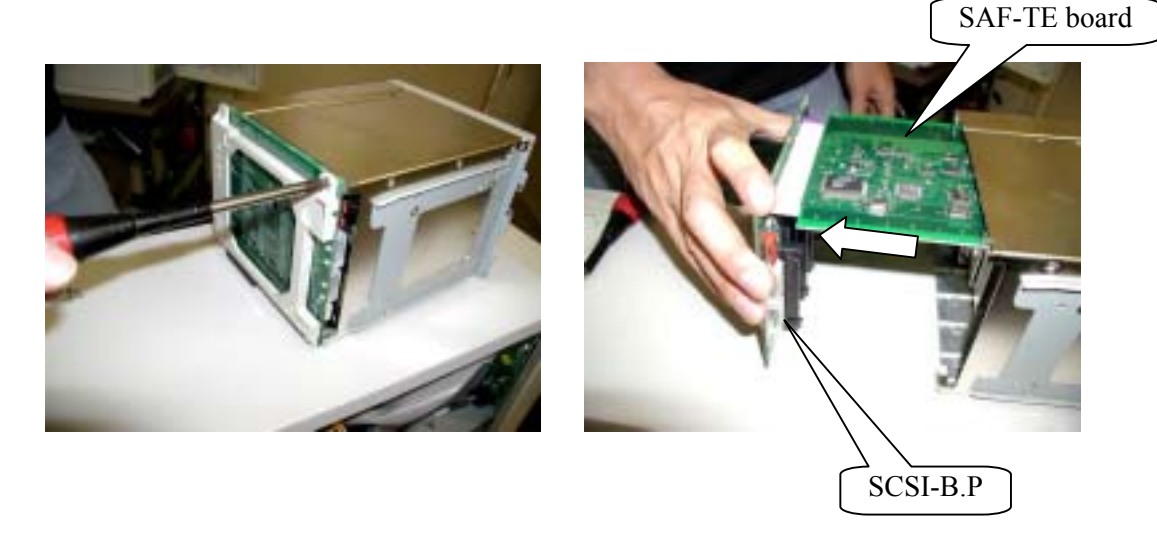

### **Installing the SCSI Back Panel**

Follow the removal procedure in reverse order to install the SCSI Back Panel.

### **CD-ROM DRIVE**

#### **Removing the CD-ROM Drive**

- **a.** See the section "Preparing for Installation and Removal" described earlier to prepare.
- **b.** Remove the left side cover.
- **c.** Remove all cables connected to the CD-ROM drive.
- **d.** Remove four screws in front of the case, and pull out the CD-ROM bracket gently away from the server.
- **e.** Remove all screws on the side of the CD-ROM drive.

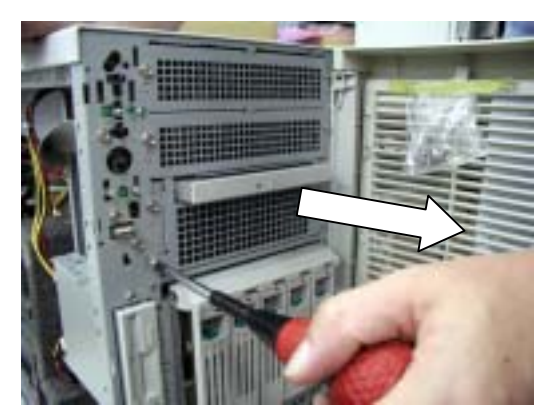

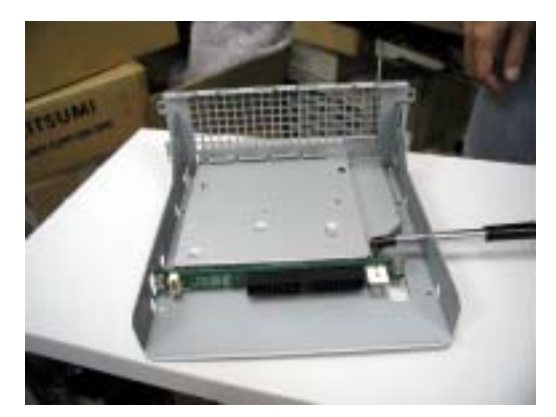

### **FLOPPY DISK DRIVE**

#### **Removing the FDD**

- **a.** See the section "Preparing for Installation and Removal" described earlier to prepare.
- **b.** Remove the left side cover.
- **c.** Remove all cables connected to the FDD.
- **d.** Remove two screws in front of the case, and pull out the CD-ROM bracket gently away from the server.
- **e.** Remove all screws from the FDD bracket.

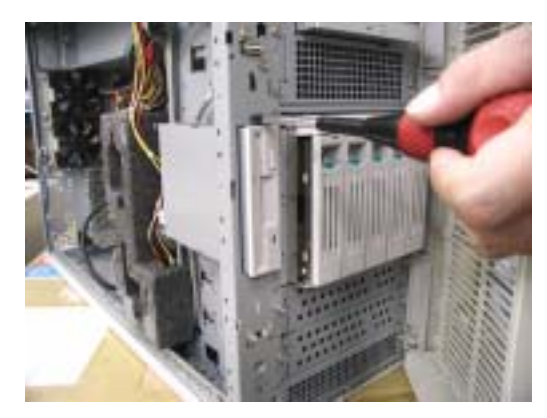

### **FRONT BEZEL**

### **Removing the Front Bezel**

- **a.** Open the front bezel.
- **b.** Use pliers to draw out the pins in the upper and lower corners on the right side of the server.

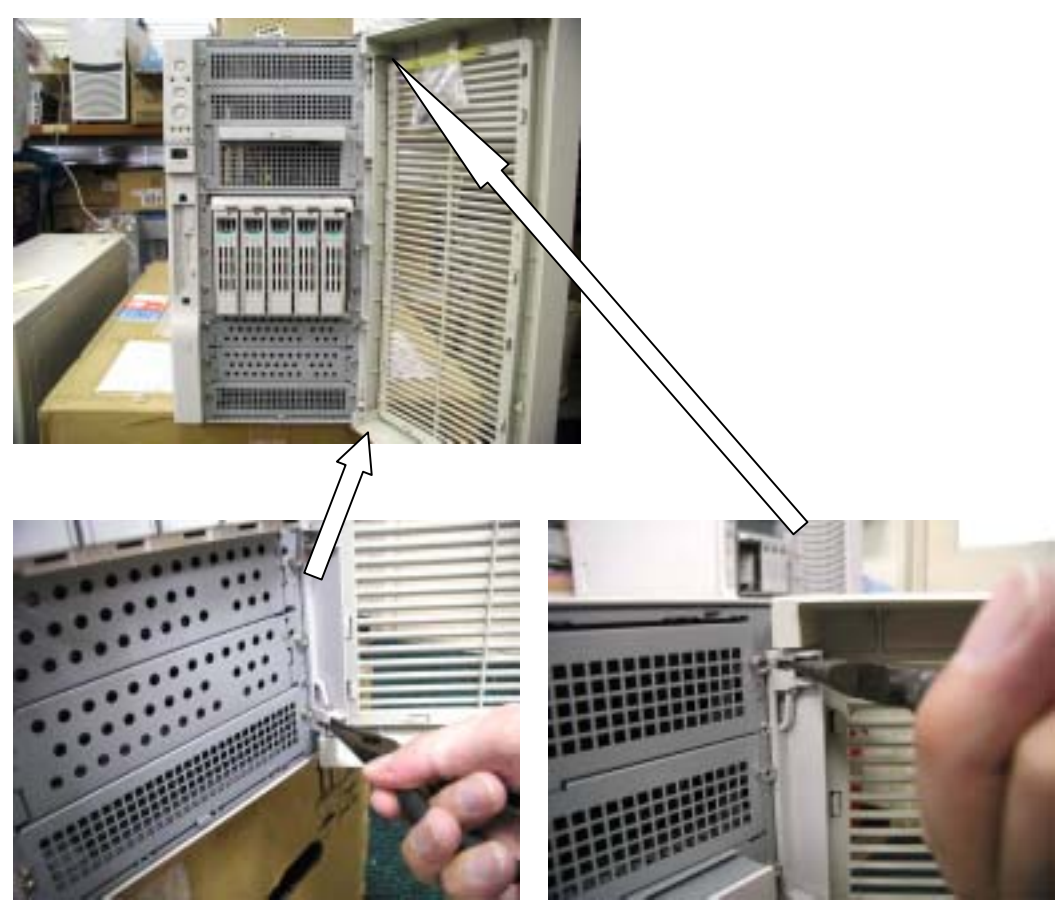

### **FRONT SUB BEZEL**

#### **Removing the Front Sub Bezel**

- **a.** See the section "Preparing for Installation and Removal" described earlier to prepare.
- **b.** Remove the left side cover.
- **c.** Remove the lock of the front sub bezel.
- **d.** After shifting the front sub bezel up, pull it toward you and remove it.

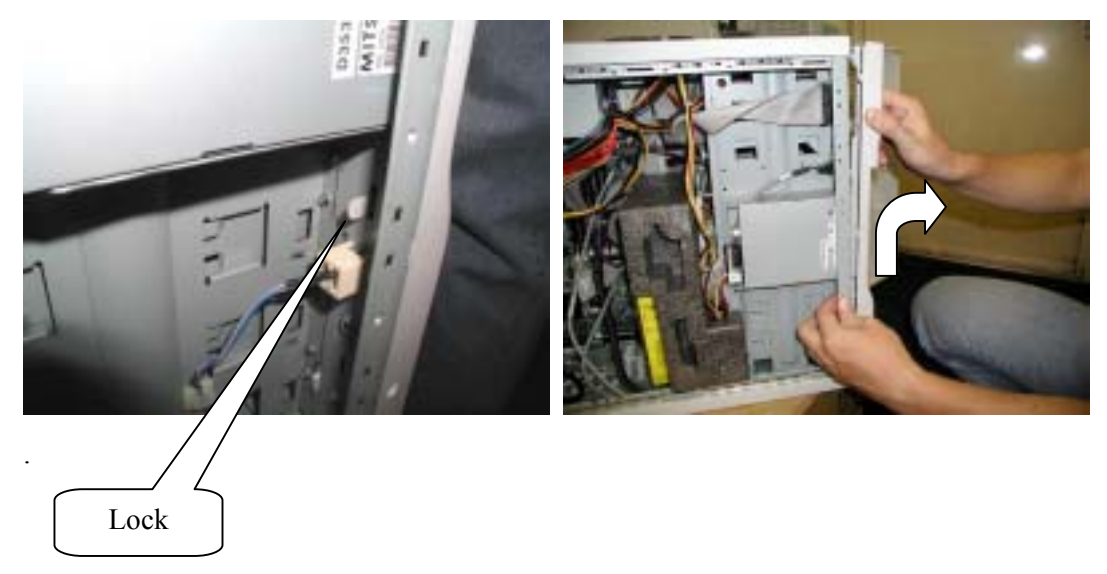

### **FRONT PANEL BOARD**

### **Removing the Front Panel Board**

- **a.** See the section "Preparing for Installation and Removal" described earlier to prepare.
- **b.** Remove the left side cover.
- **c.** Remove all cables on the front panel board.
- **d.** Remove the four screws on the front panel board.

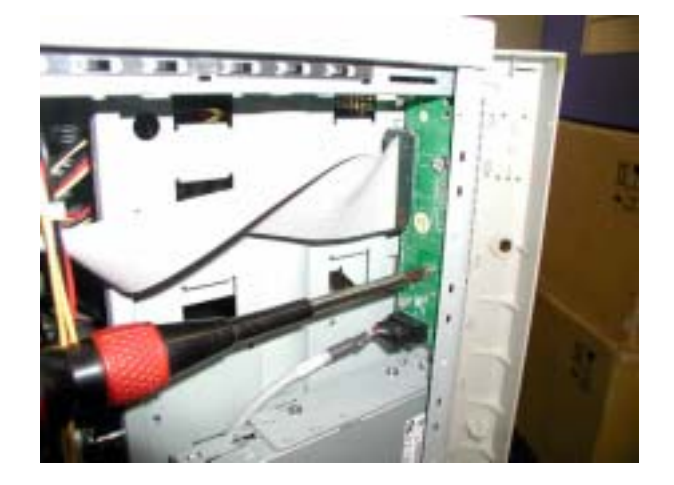

## **OTHER OPTION PARTS**

Refer to the User's Guide shipped with the option part or Basic Processing Unit.

### **RACK MOUNT CONVERSION**

Express5800/120Mf can be converted to a rack mount system. Refer to the User's Guide shipped with the server.

# **Maintenance Parts**

## **MAINTENANCE PARTS LIST**

Maintenance parts are shown below.

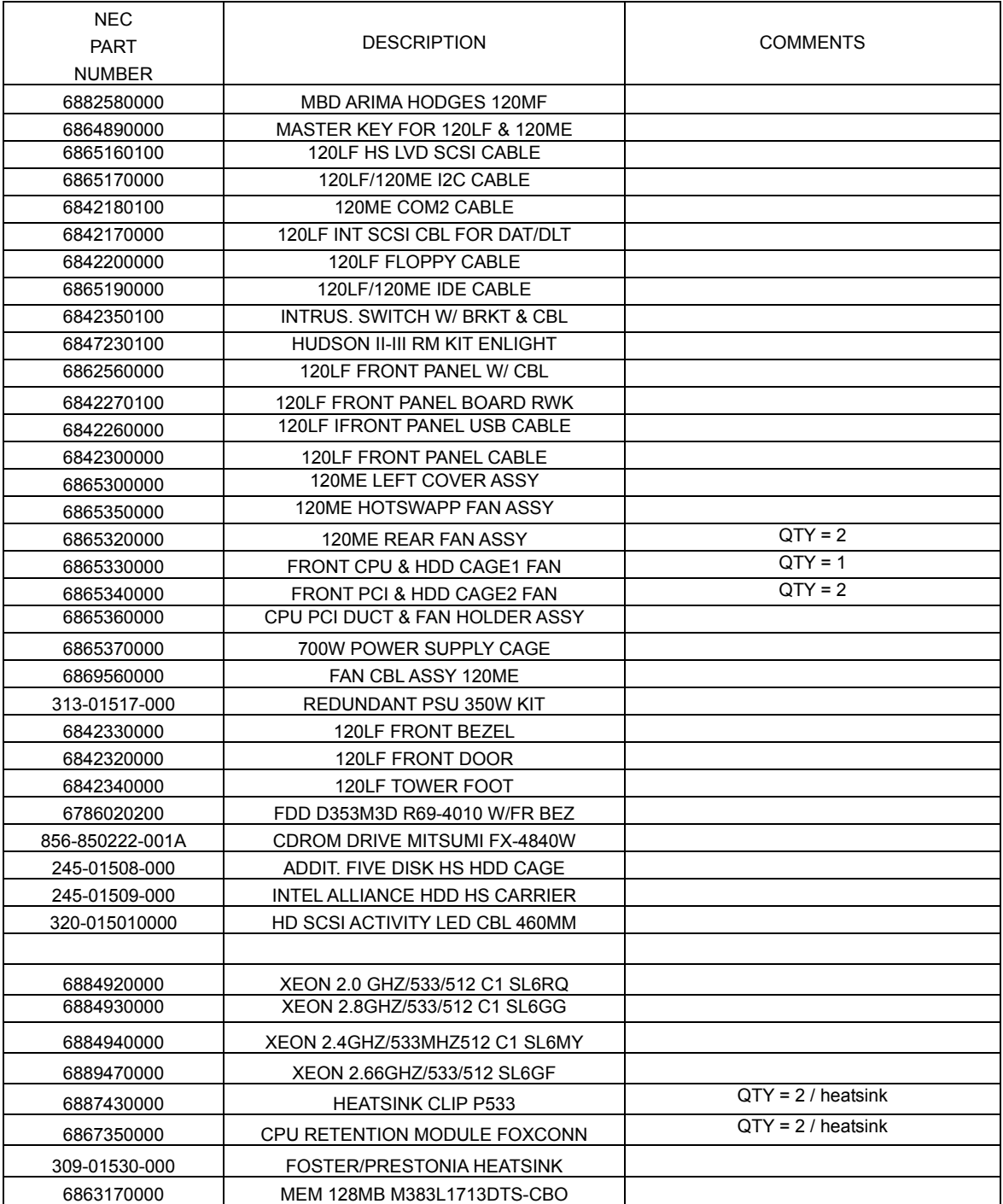

#### 7-2 Maintenance Parts

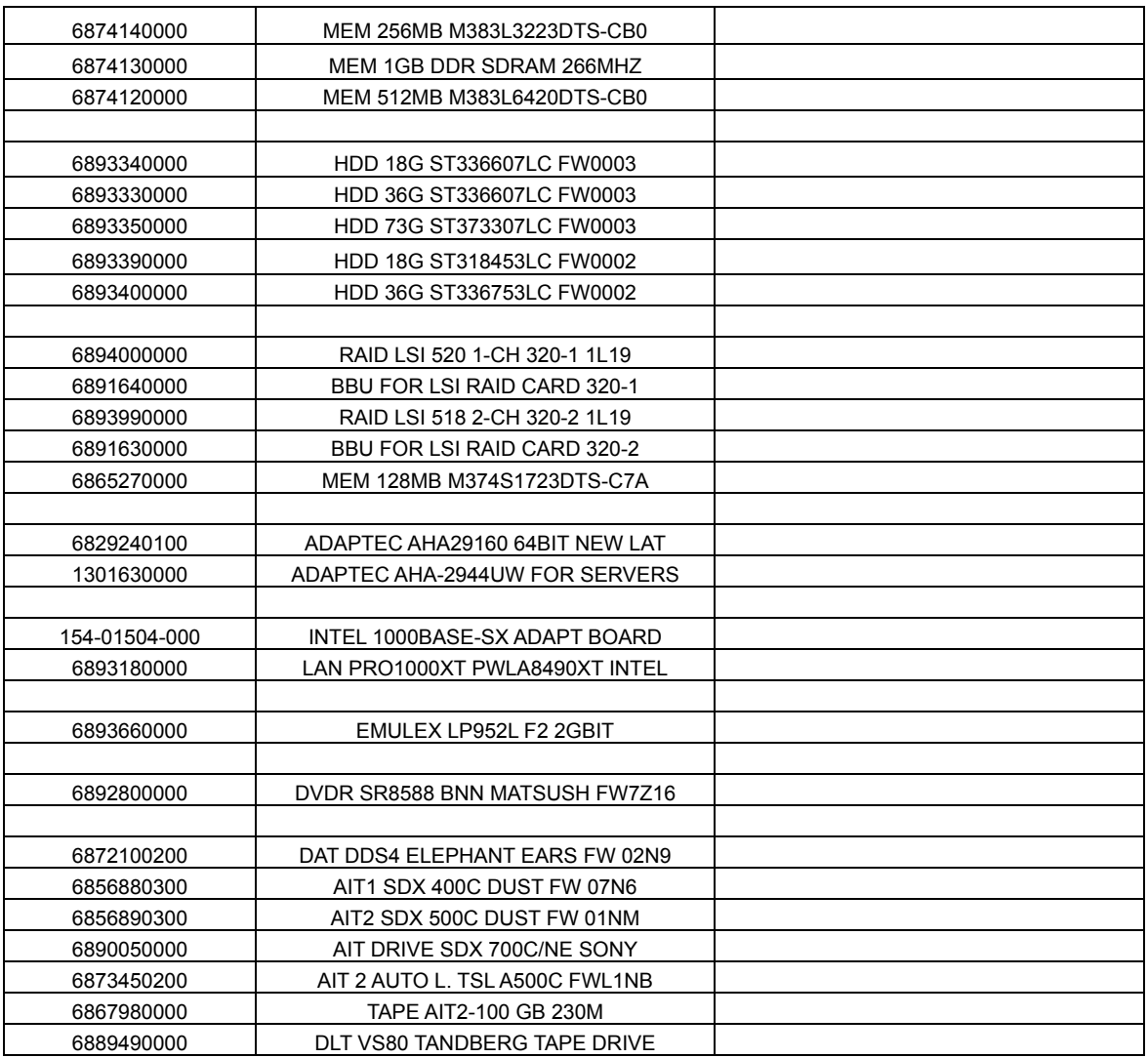

## **Chapter 8**

# **Notes**

### **ABOUT THE USE OF SCREWS**

The screws to be used in the Basic Processing Unit are inch screws.

When installing option parts, make sure to use the relevant screws.

Furthermore, be careful because the screws to be used with the Basic Processing Unit are different from those for installing a hard disk, a floppy disk drive or a 5.25 inch device.

When a screw is already attached to the option part, always use the screw that comes with the device.

### **TRANSPORTING THE UNIT**

When transporting the Basic Processing Unit, use the package box of the exclusive use.

When using another box, use some buffering material to defend it against the impact.

At least three persons are required to carry the server (Max 44kg).

Download from Www.Somanuals.com. All Manuals Search And Download.

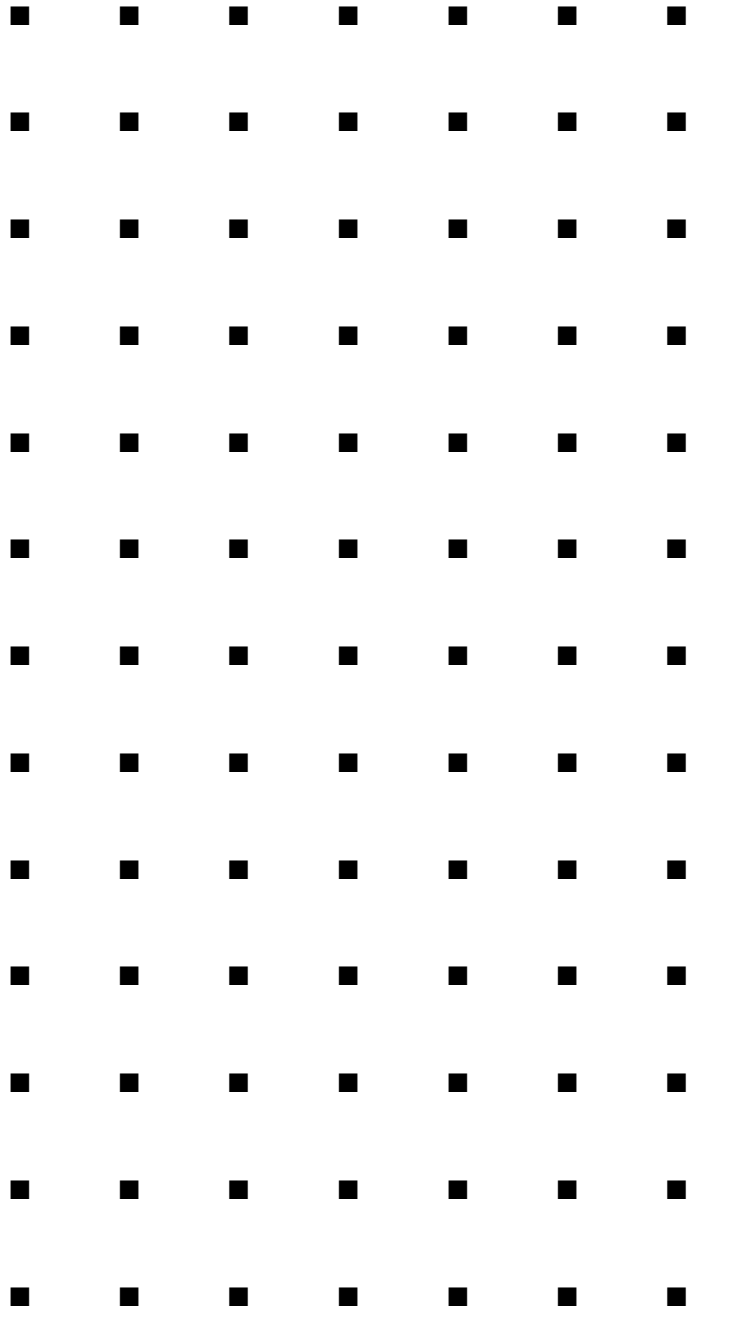

Free Manuals Download Website [http://myh66.com](http://myh66.com/) [http://usermanuals.us](http://usermanuals.us/) [http://www.somanuals.com](http://www.somanuals.com/) [http://www.4manuals.cc](http://www.4manuals.cc/) [http://www.manual-lib.com](http://www.manual-lib.com/) [http://www.404manual.com](http://www.404manual.com/) [http://www.luxmanual.com](http://www.luxmanual.com/) [http://aubethermostatmanual.com](http://aubethermostatmanual.com/) Golf course search by state [http://golfingnear.com](http://www.golfingnear.com/)

Email search by domain

[http://emailbydomain.com](http://emailbydomain.com/) Auto manuals search

[http://auto.somanuals.com](http://auto.somanuals.com/) TV manuals search

[http://tv.somanuals.com](http://tv.somanuals.com/)